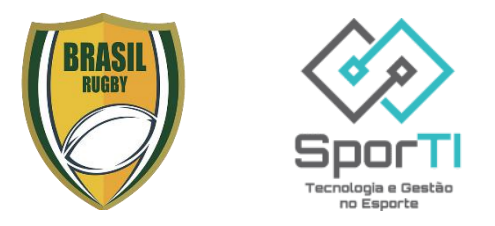

### **Guia para Plataforma Brasil Rugby - Confederação Brasileira de Rugby (CBRu)**

Bem-vindo ao Guia de Uso do Plataforma Brasil Rugby o sistema da Confederação Brasileira de Rugby (CBRu) gerido pela SporTI, uma ferramenta abrangente projetada para simplificar e otimizar a gestão de eventos esportivos. Este guia visa fornecer uma visão geral das principais funcionalidades do sistema, facilitando o entendimento e a utilização eficaz por parte dos usuários.

#### **Principais Funcionalidades:**

- *Cadastro de Usuário:* Inicie sua jornada no sistema criando uma conta personalizada, garantindo acesso seguro e personalizado ao sistema.
- *Inscrições:* Detalhes sobre o processo de inscrição de equipes, simplificando a participação no evento esportivo.
	- o *Inscrição das Equipes:* Passos para inscrição de equipes, garantindo uma participação eficiente e organizada.
	- o *Inscrição de Atletas:* Detalhes sobre como realizar a inscrição de atletas, contribuindo para a formação de equipes completas.
- *Dia de Jogo - Súmulas:* Explore a funcionalidade relacionada ao dia do jogo e ao preenchimento das súmulas, garantindo um registro adequado das partidas.
	- o *Preenchimento de Súmula – Equipes:* Passos para o preenchimento eficaz das súmulas relacionadas às equipes participantes.
- *BID*
- *Transferências*
- *Amistosos*

Ao seguir este guia, você estará capacitado a aproveitar ao máximo as funcionalidades da plataforma, proporcionando uma gestão eficiente e bemsucedida de eventos esportivos.

## Cadastro de Usuário

#### **Passo 1:**

- Entre no link: https://painel.sporti.com.br/Conta/Registrar

#### **Passo 2:**

- Realizar Login!
- Mas não tem o login!?
- Clique em "Primeiro Acesso? Cadastre-se Aqui"
- Efetue o cadastro!

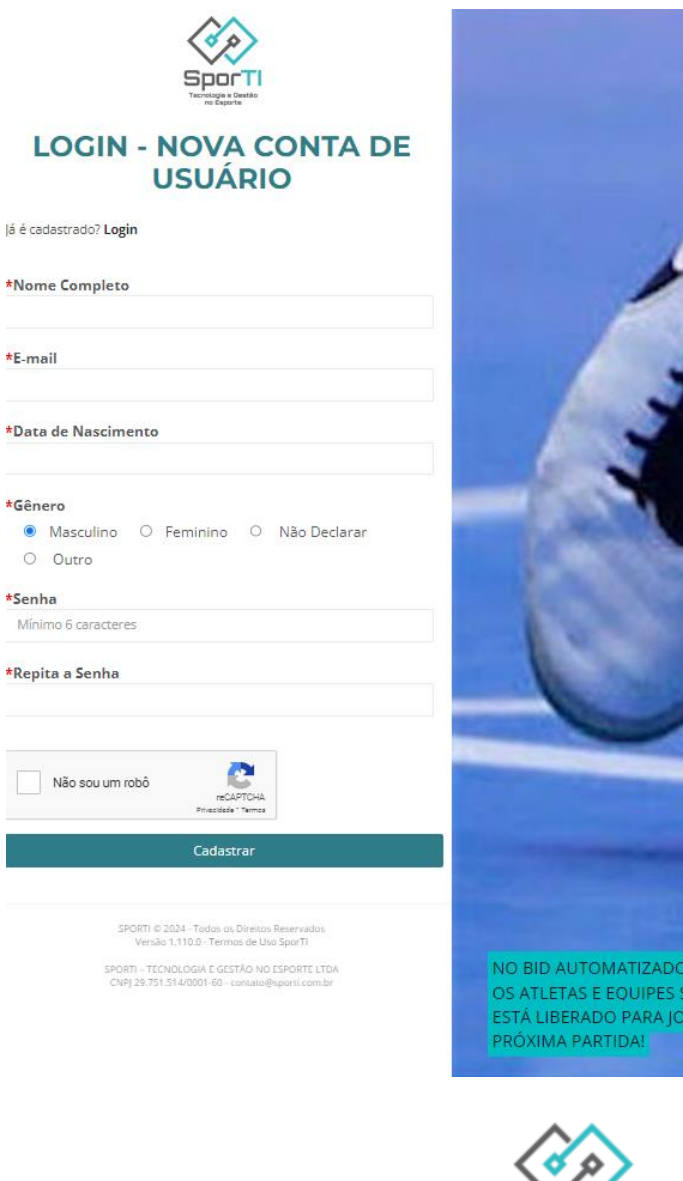

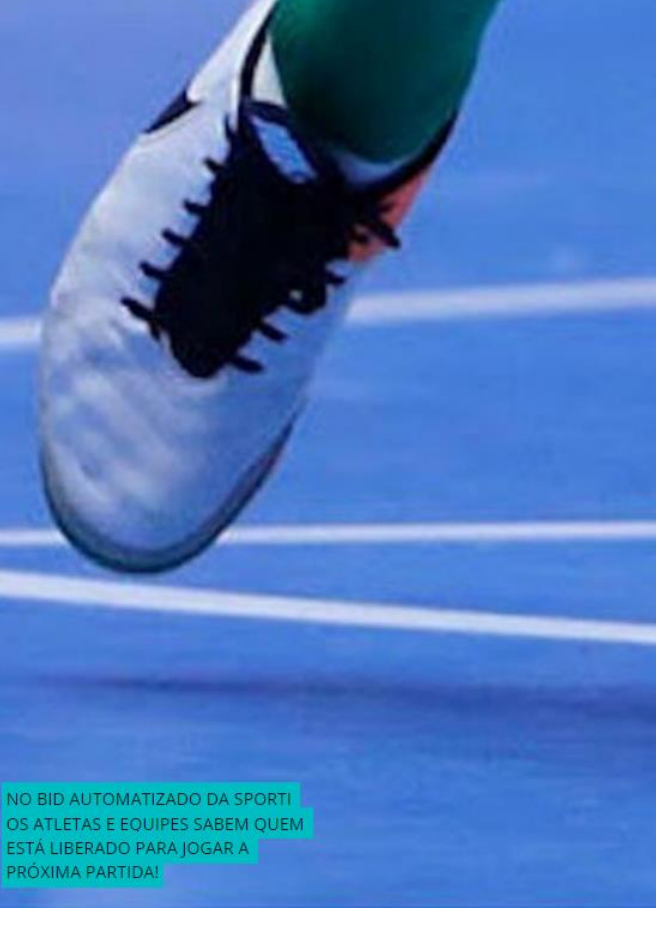

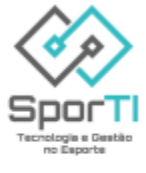

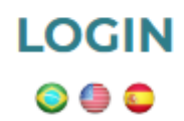

Sucesso! Um e-mail de confirmação de cadastro foi enviado para Federal Marcatterrallecent Acesse o link disponibilizado no e-mail para confirmar o cadastro.

#### **Passo 3:**

Vá ao teu Email e acesse o link:

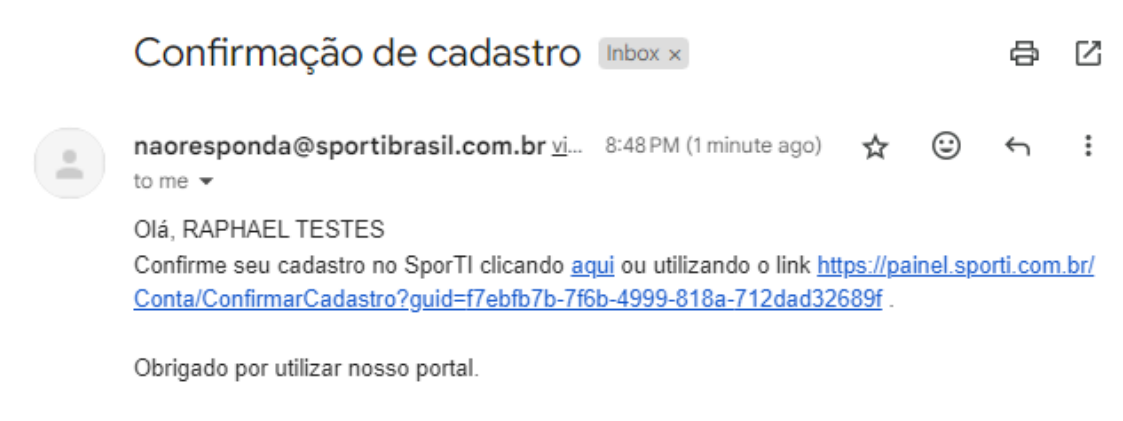

Este é um e-mail automático, por favor não responda. Caso precise de ajuda, acesse nosso atendimento clicando aqui

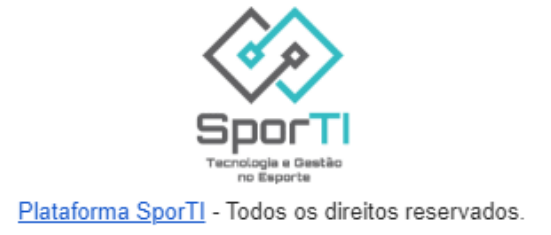

#### **Passo 3.1:** Após confirmar o e-mail deve aparecer está mensagem:

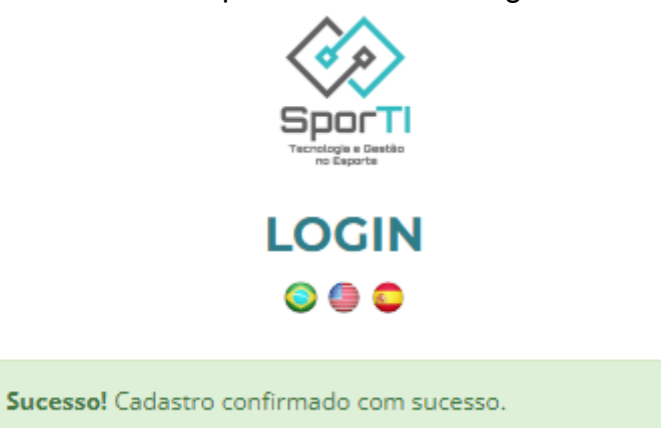

#### **Passo 4:**

Realize o Login e Leia os termos da plataforma.

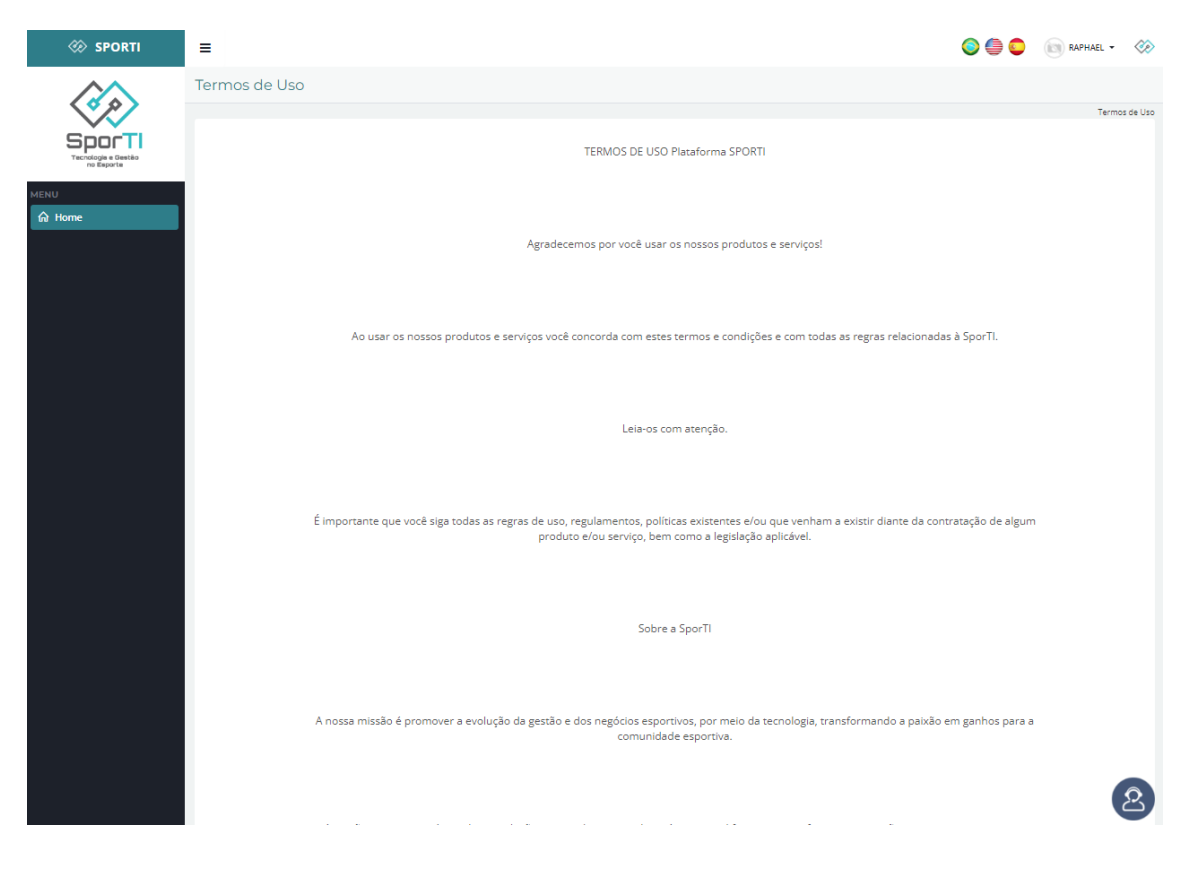

#### **Passo 5:** Ao finalizar a leitura clique em "CONCORDO"

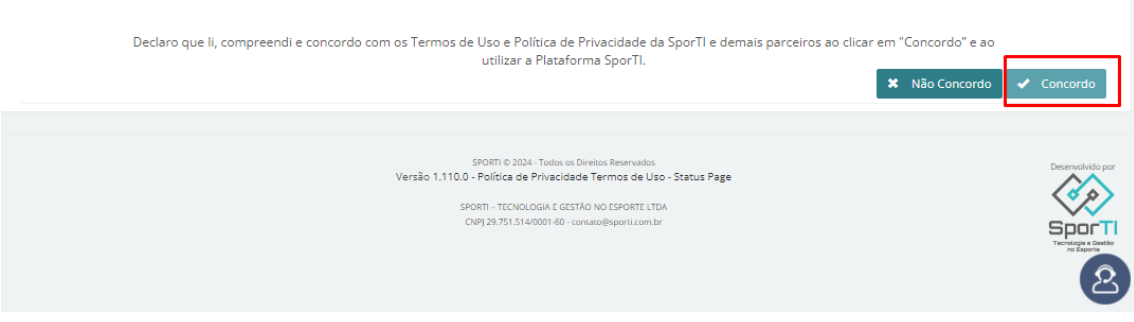

#### **Passo 6:**

#### Se abrirá esse painel geral de visualização

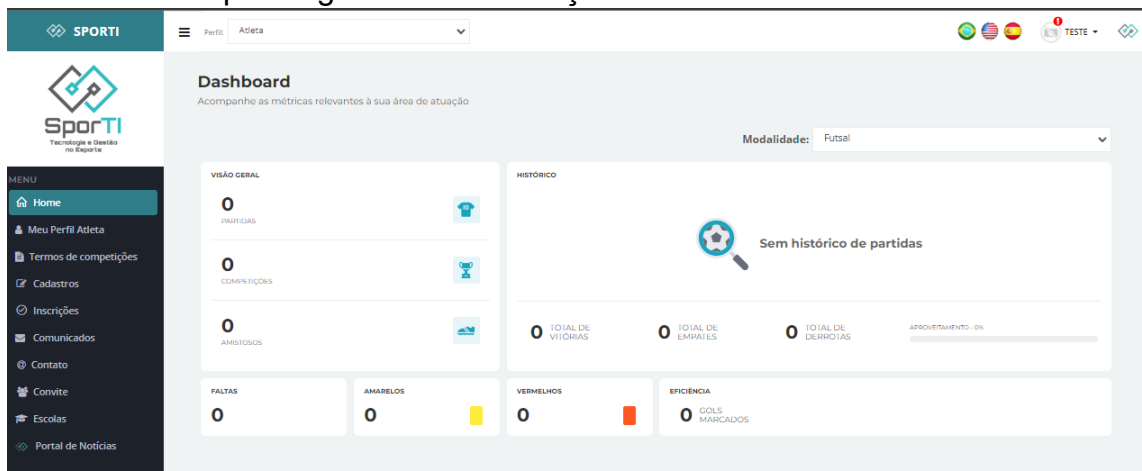

#### **Recuperação de senha:**

Só siga estes passos se teve problema com a recuperação de senha - Não conseguiu recuperar senha?

- É comum o erro devido a exportação de dados do sistema antigo

- Entre em contato com o suporte da plataforma e informe que quer recuperar sua senha

- Whats do Suporte: +55 31 98439-3690
- Recuperado a senha, volte para o link de cadastro

#### **Passo 7:**

Está muito perto do fim!

- Entrar neste link (Sistema de Competições) - www.painel.sporti.com.br e efetuar login nesta página.

- Logo no sistema, entre em "Meu perfil de atleta" e atualize todos dados novamente.

- Subir os documentos obrigatórios de competição.

*Obs.: Haverá dois campos de nome, o primeiro nome completo para cadastro. O segundo Nome para divulgação oficial da confederação, exemplo:*

#### *"Nome: Raphael Gentile Dias Tavares" "Nome Divulgação: Raphael Gentile"*

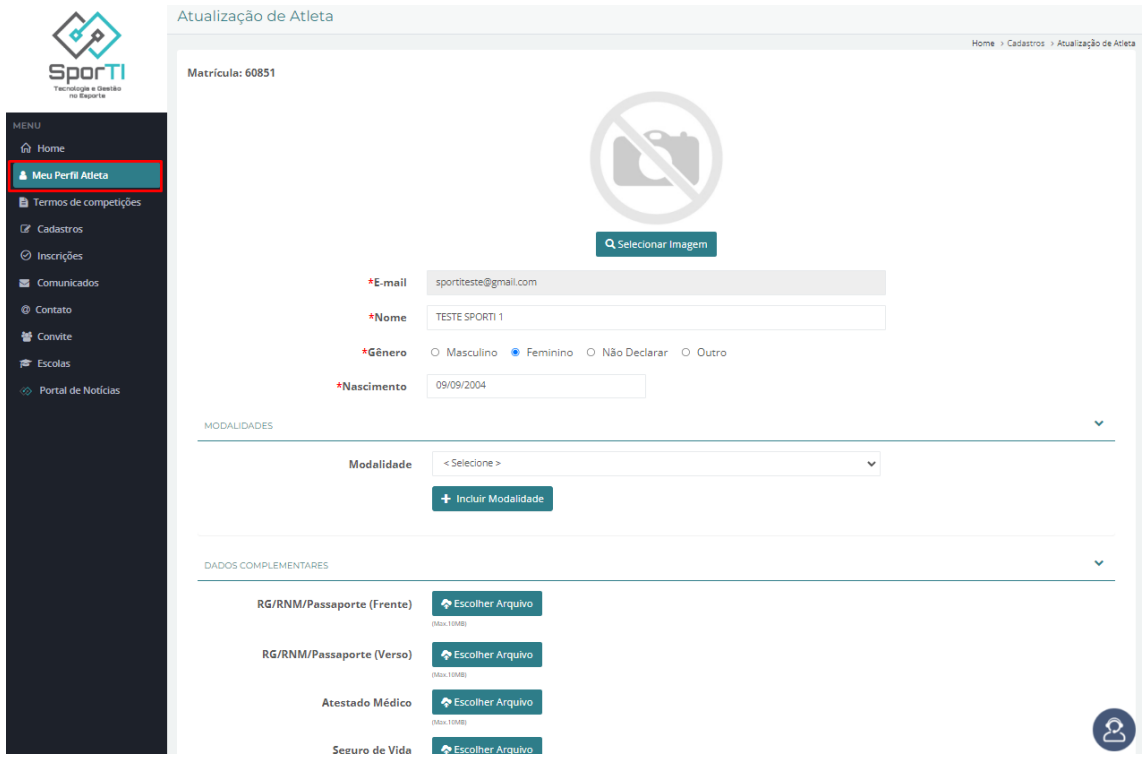

### Atribuição de Comissão Técnica

Após criar o perfil de usuário do sistema o membro da comissão irá informar ao gestor de equipe que finalizou o processo de cadastro e fornecer e-mail para o mesmo.

#### **Passo 1:**

Entrar no sistema na aba Cadastros e Comissão técnica.

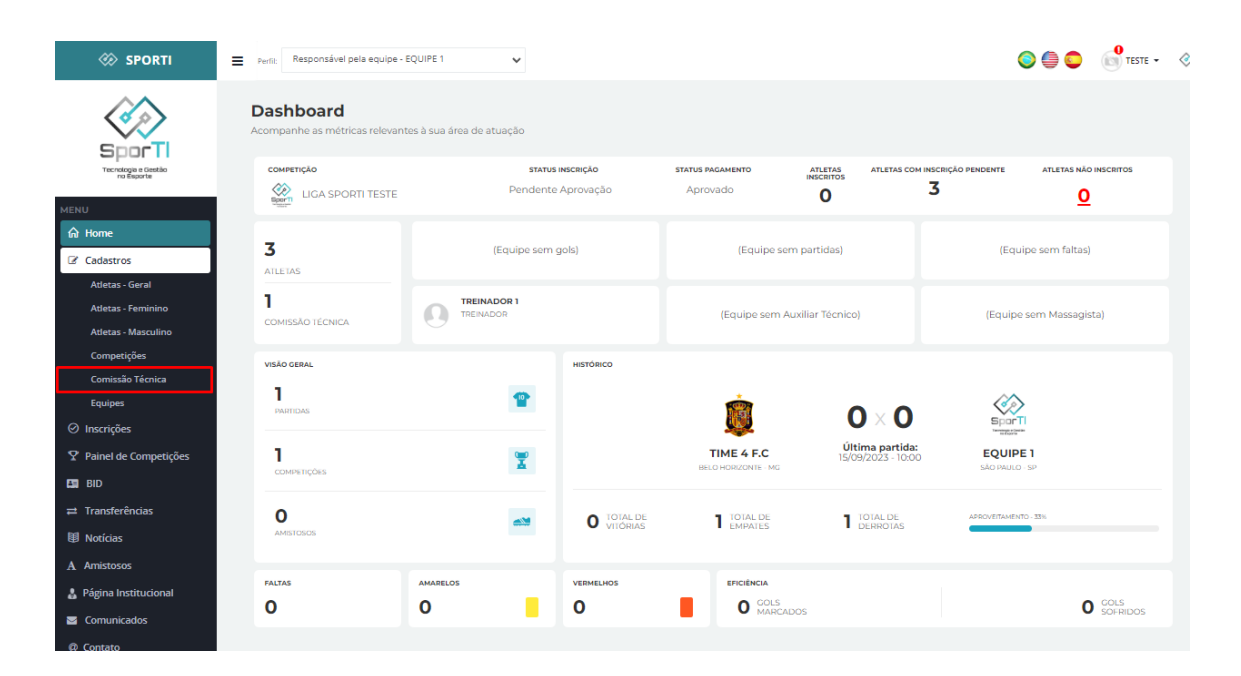

#### **Passo 2:** Selecionar a opção Novo.

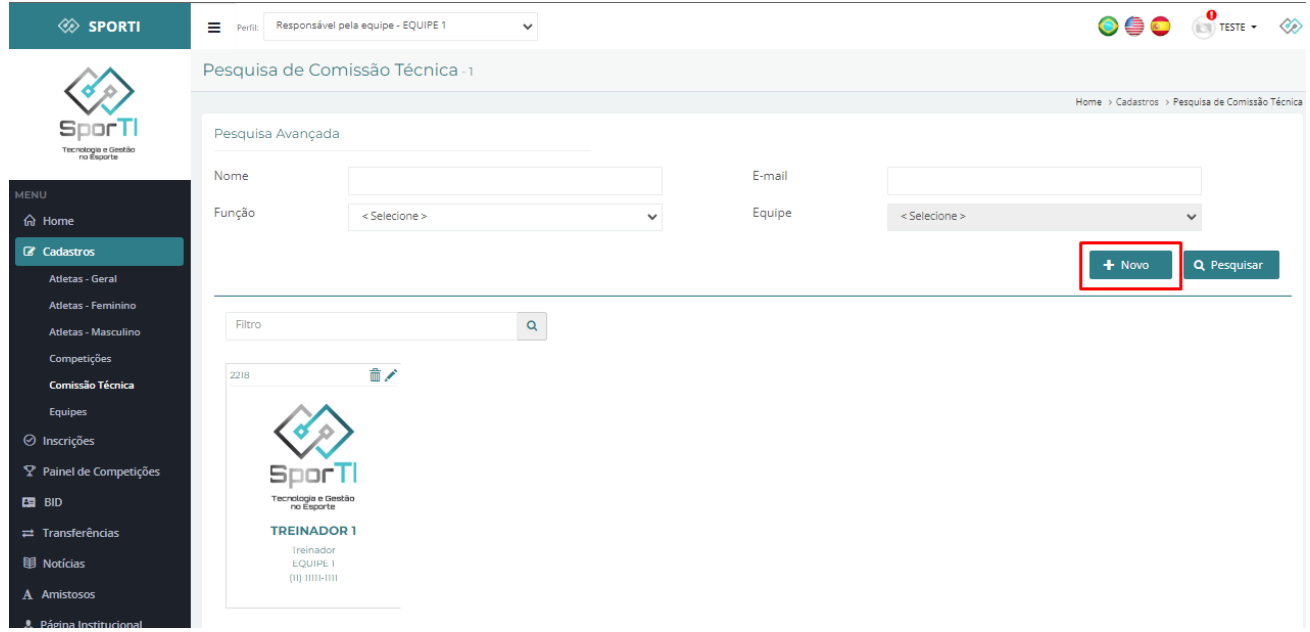

#### **Passo 3:**

Inserir o e-mail já cadastrado do membro da comissão, o sistema irá puxar os dados de cadastro.

*Obs.: Haverá dois campos de nome, o primeiro nome completo para cadastro. O segundo Nome para divulgação oficial da confederação, exemplo:*

*"Nome: Raphael Gentile Dias Tavares" "Nome Divulgação: Raphael Gentile"*

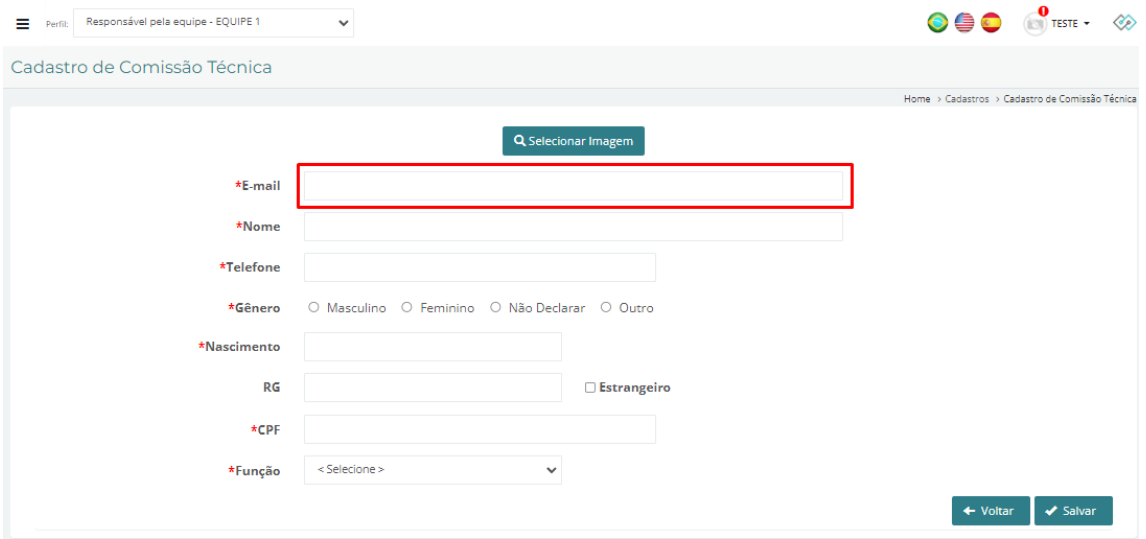

#### **Passo 4:**

Selecionar a Função do membro e clicar em salvar.

### Atribuição de Árbitros

Após criar o perfil de usuário do sistema o árbitro irá informar ao gestor da federação que finalizou o processo de cadastro e fornecer e-mail para ele.

#### **Passo 1:**

Entrar no sistema na aba Cadastros e Arbitragem.

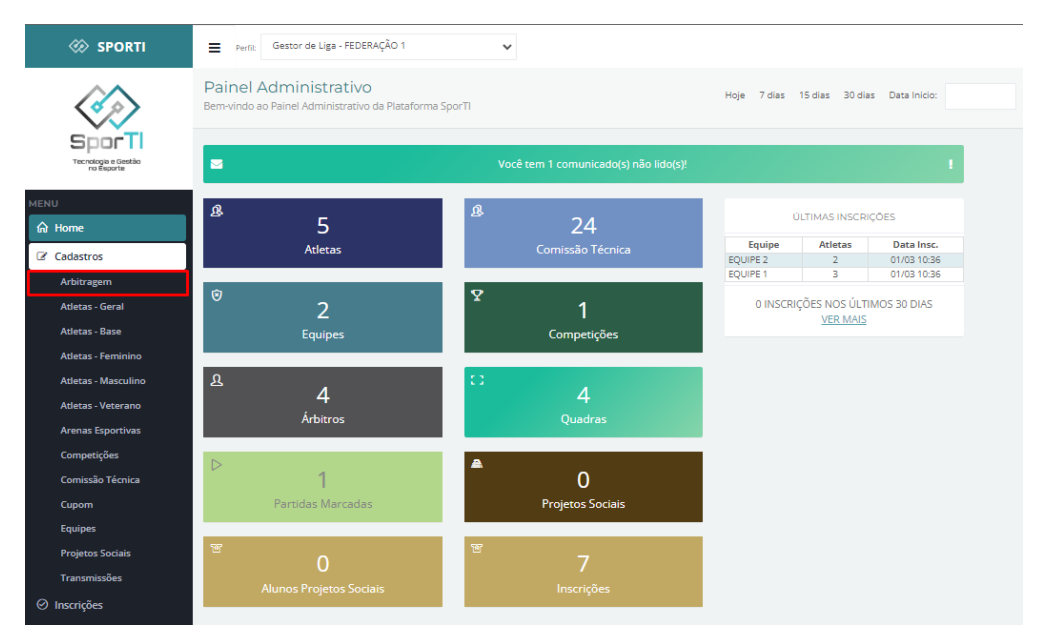

#### **Passo 2:** Selecionar a opção Novo.

Pesquisa de Arbitragem - 4

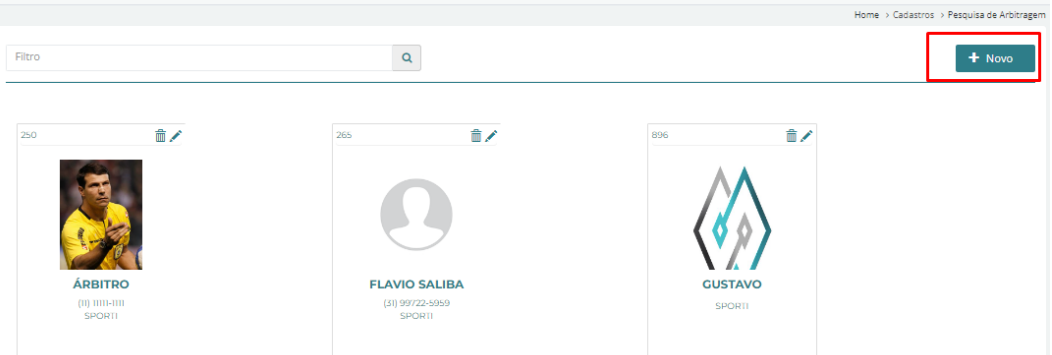

#### **Passo 3:**

Inserir o e-mail já cadastrado do membro da comissão, o sistema irá puxar os dados de cadastro.

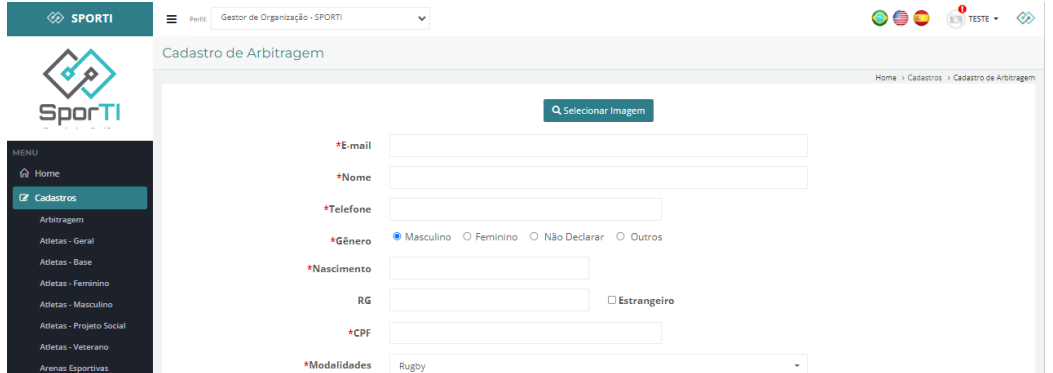

#### **Passo 4:**

Selecionar a Função do membro e clicar em salvar.

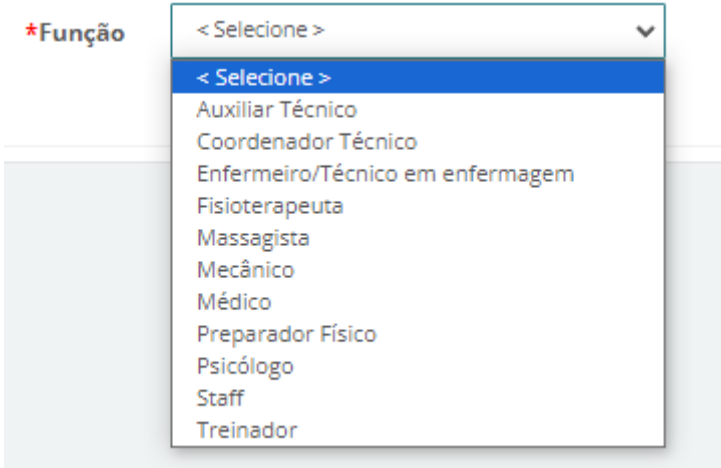

### Atribuição de Gestor de Equipe

#### Entrar no sistema na aba Cadastros e Equipes:  $\otimes$  sporti Perfil: Gestor de Liga - FEDERAÇÃO 1 Painel Administrativo Hoje 7 dias 15 dias 30 dias Data Inicio:  $\bigotimes_{\mathbb{Z}}$ Bem-vindo ao Painel Administrativo da Plataforma SporTl **SportI**  $\blacksquare$ Tecnologia e Gestão<br>no Esporte **B** Ŕ ÚLTIMAS INSCRIÇÕES  $\overline{5}$ 24  $\hat{m}$  Home Equipe Atletas Data Insc.<br>
EQUIPE 2 2 01/03 10:36<br>
EQUIPE 1 3 01/03 10:36 Atletas  $\mathbb{Z}$  Cadastros Arbitragem 0 INSCRIÇÕES NOS ÚLTIMOS 30 DIAS  $\overline{2}$ Atletas - Geral  $\mathbf{1}$ **VER MAIS** Atletas - Base Competições **Atletas - Femining Atletas - Masculino**  $\overline{4}$ tas - Veterano Árbitros Arenas Esporti  $Com$ tirñes  $\overline{1}$  $\overline{0}$ issão Técnica  $\epsilon_{\rm{m}}$ **Projetos Sociais** .<br>Partidas Mai Cupom **Equipes** Projetos Sociais  $\odot$  Inscricões  $\bar{\mathbf{Y}}$  Painel de Competições

#### **Passo 2:**

Seleciona na equipe escolhida o botão de edição:

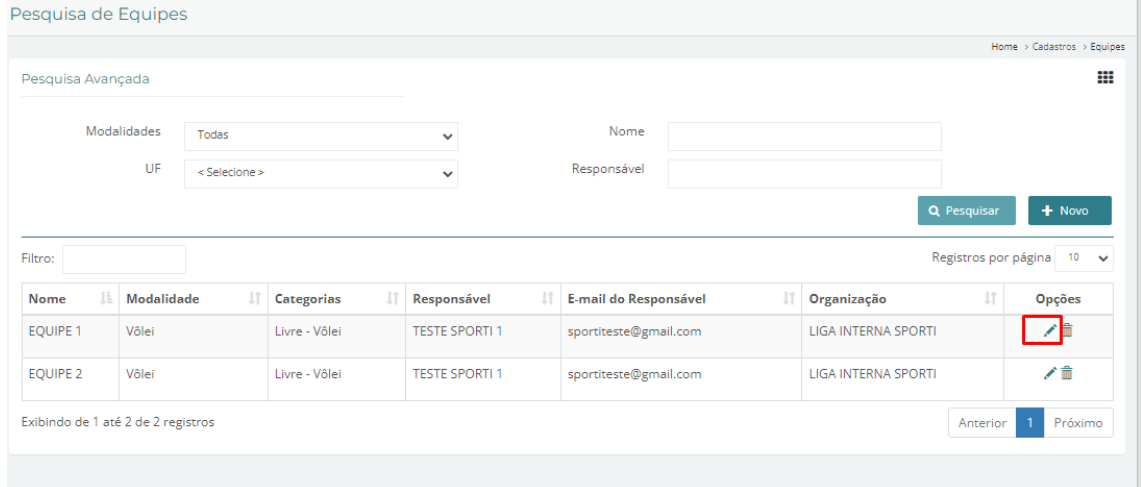

# **Passo 1:**

**Passo 3:**

No campo de responsável inserir o nome do responsável pela equipe: *Obs.: o Sistema buscará o cadastro e fará a atribuição do novo perfil. O responsável da Equipe deve manter o cadastro atualizado e completo.*

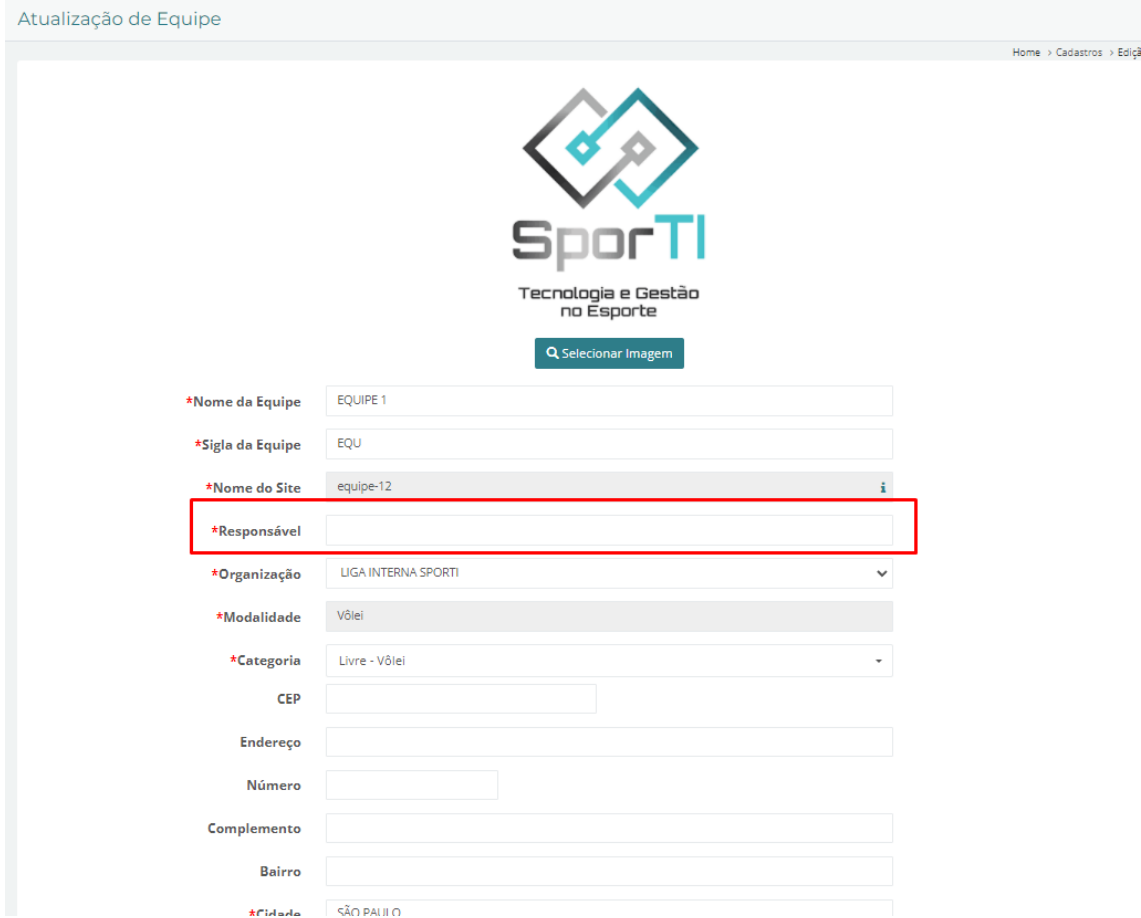

*Obs.: Haverá dois campos a Razão Social (Nome que consta no CNPJ do clube) e o Nome Fantasia como o clube é conhecido para divulgação oficial da confederação, exemplo:*

*NÃO usar as palavras "Rugby" ou "Clube". "Razão Social: Associação Jacareí Rugby" "Nome Fantasia: Jacareí*

### **Passo 2:**

Seleciona o botão Salvar:

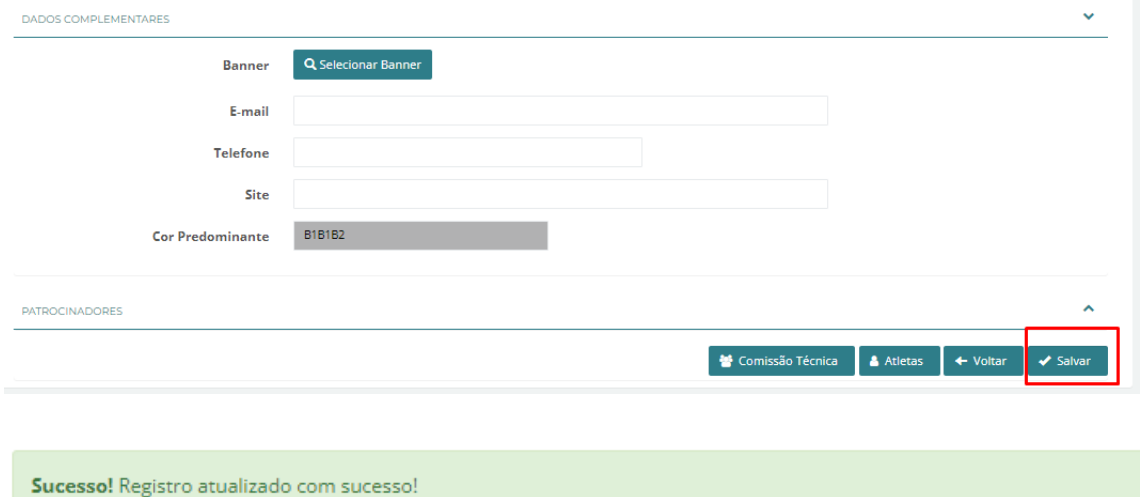

## Inscrições

Aqui iremos tratar das inscrições das equipes para as competições vigentes no período:

### Inscrição das Equipes

Após criar a competição está na hora de inscrever as equipes no campeonato.

#### **Passo 1:**

Selecione a aba inscrições e selecione a opção Competições:

*Obs.: Aparecerá todas as competições abertas no momento de acordo com os prazos de cada uma, selecione a que pretende inscrever as equipes.* 

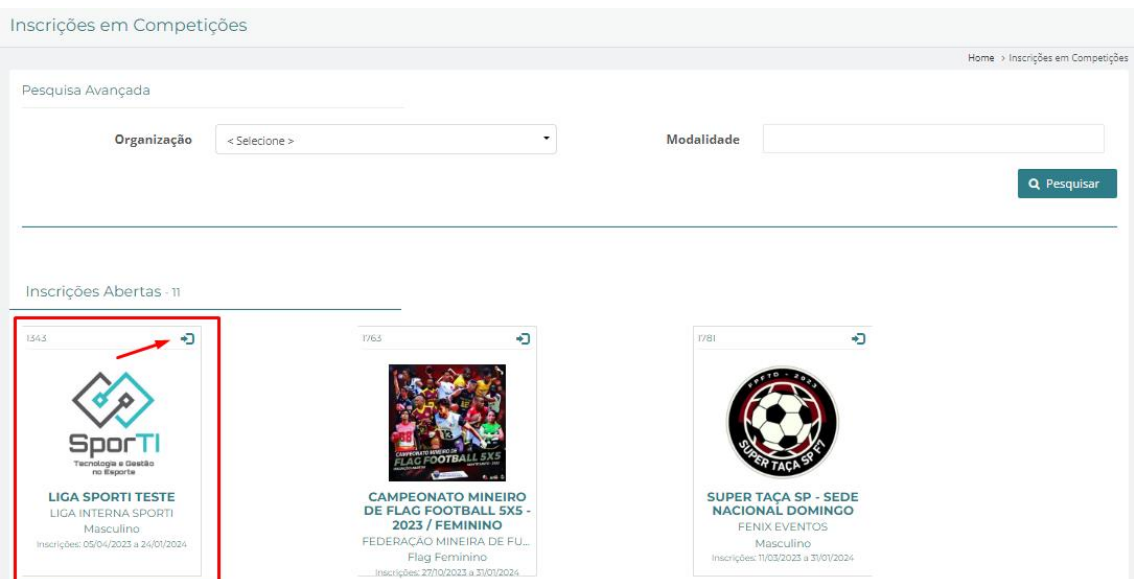

#### **Passo 2:**

Feito isso você estará dentro da competição e apto a inscrever a equipe e os atletas que desejar nesse momento:

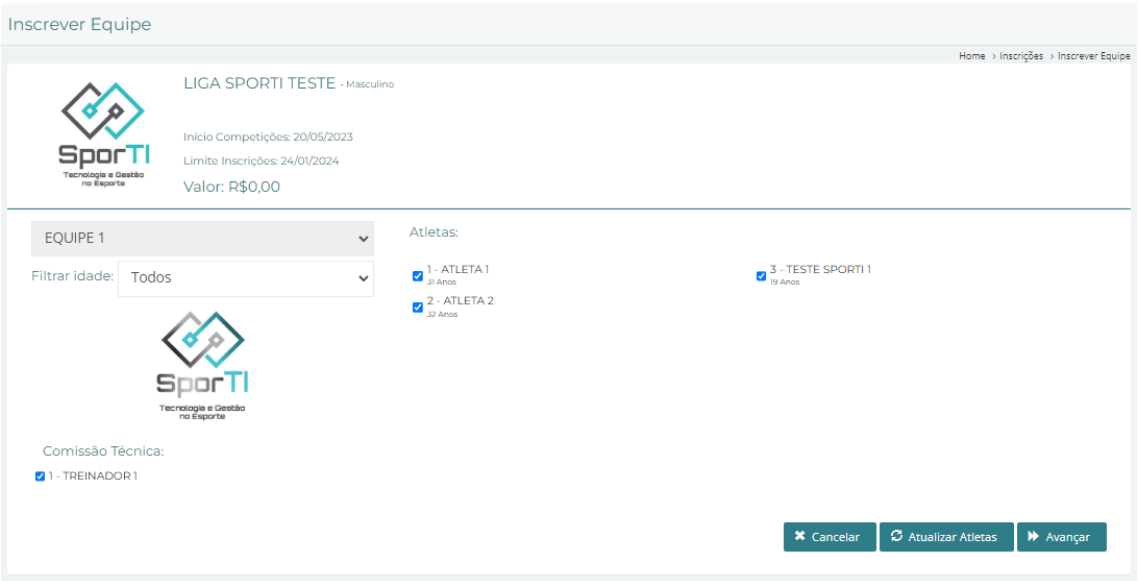

Quando for inscrever a equipe já se pode inscrever todos os atletas e comissão técnica.

#### **Passo 2.1:**

Caso opte se por inscrever atletas basta encontrar o nome na lista e selecionar a caixa ao lado, ao fim do processo selecionar a opção "AVANÇAR".

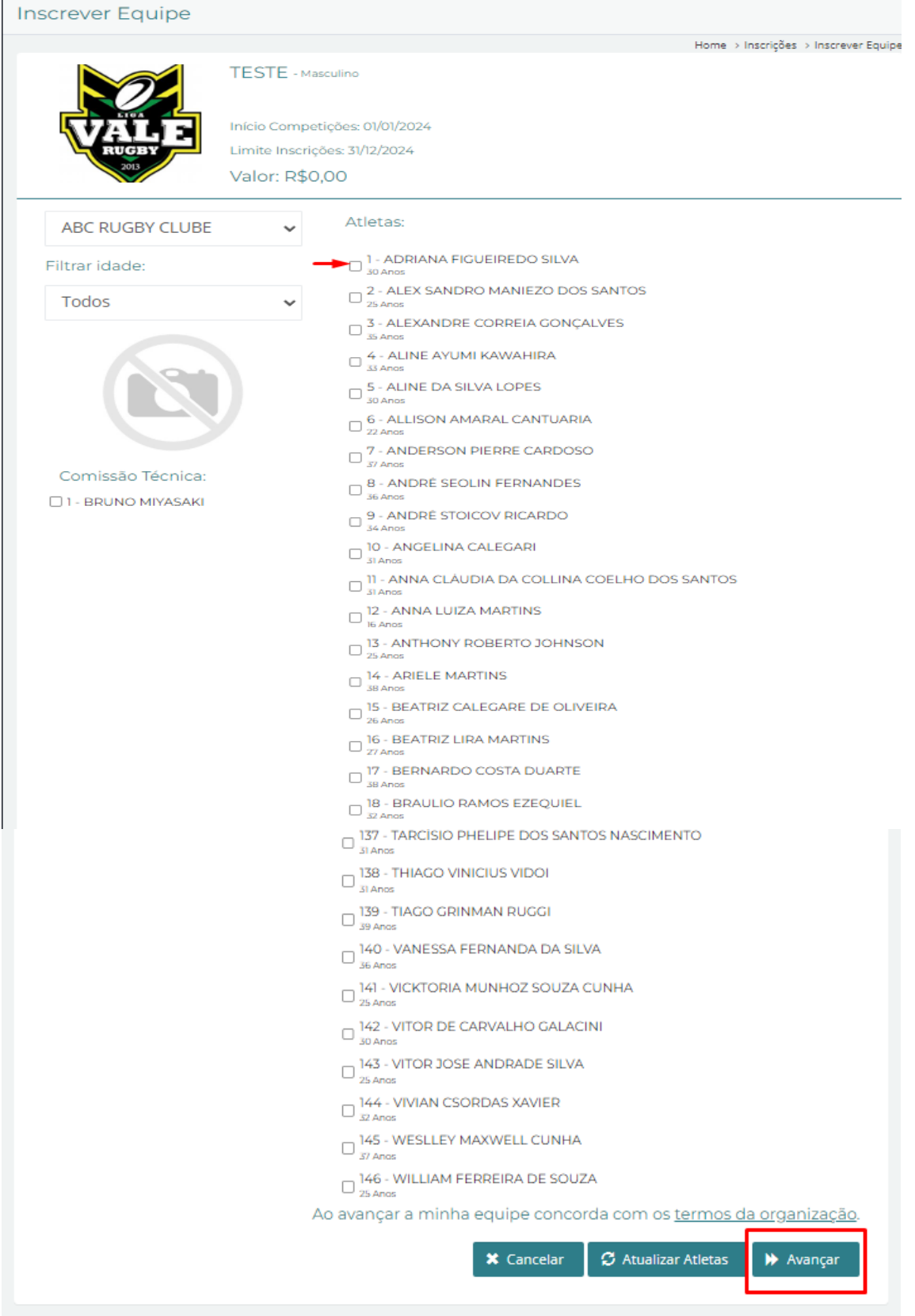

#### **Passo 5:**

Ao finalizar selecione a opção avançar.

Sucesso! Solicitação de inscrição enviada com sucesso. Aguarde confirmação da organização da competição.

### Inscrição de Atletas

#### **Passo 1:**

Selecione a aba inscrições e selecione a opção Competições: *Obs.: Aparecerá todas as competições abertas no momento de acordo com os prazos de cada uma, selecione a que pretende inscrever os atletas.* 

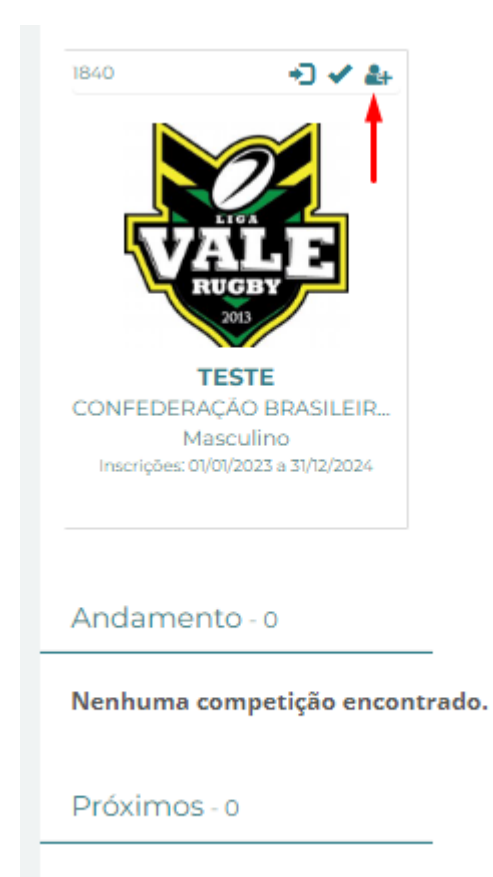

Nenhuma competição encontrada.

#### **Passo 2:**

Selecione a opção inscrição avulsa.

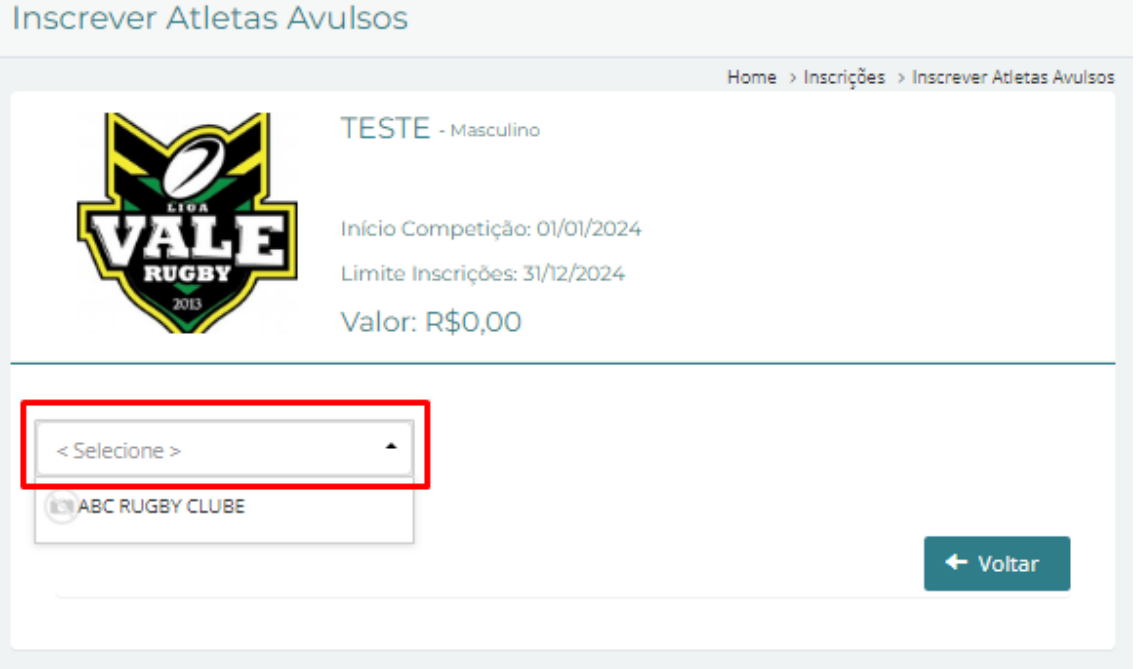

#### **Passo 3:**

Aparecerá a lista de todos os atletas cadastrados no clube em questão. Encontre e selecione o nome do Atleta que deseja inscrever manualmente. E selecione a opção solicitar inscrição.

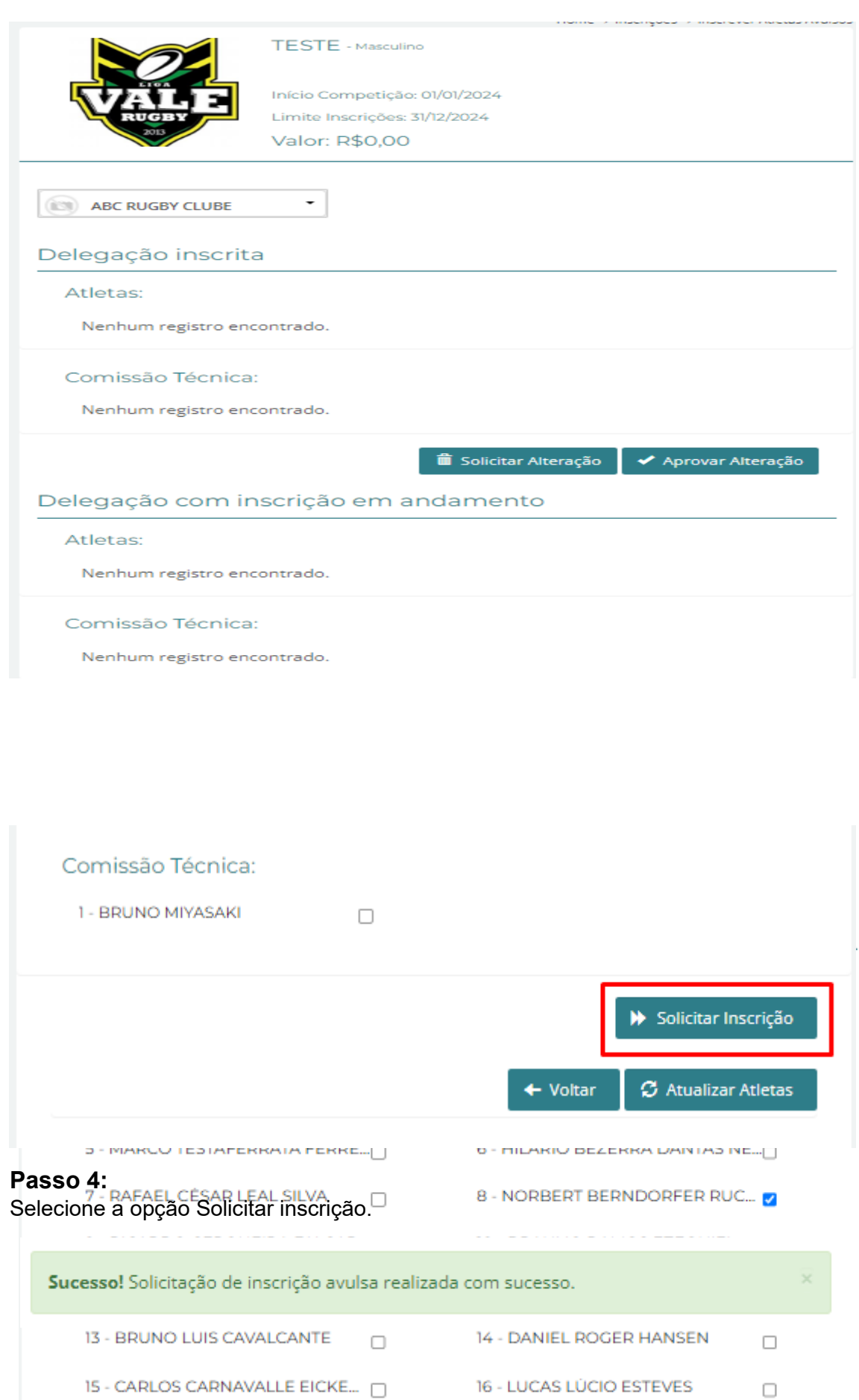

## Dia de Jogo - Súmulas

### Preenchimento de Súmula – Equipes

#### **Passo 1:**

Selecione a aba Painel de Competições

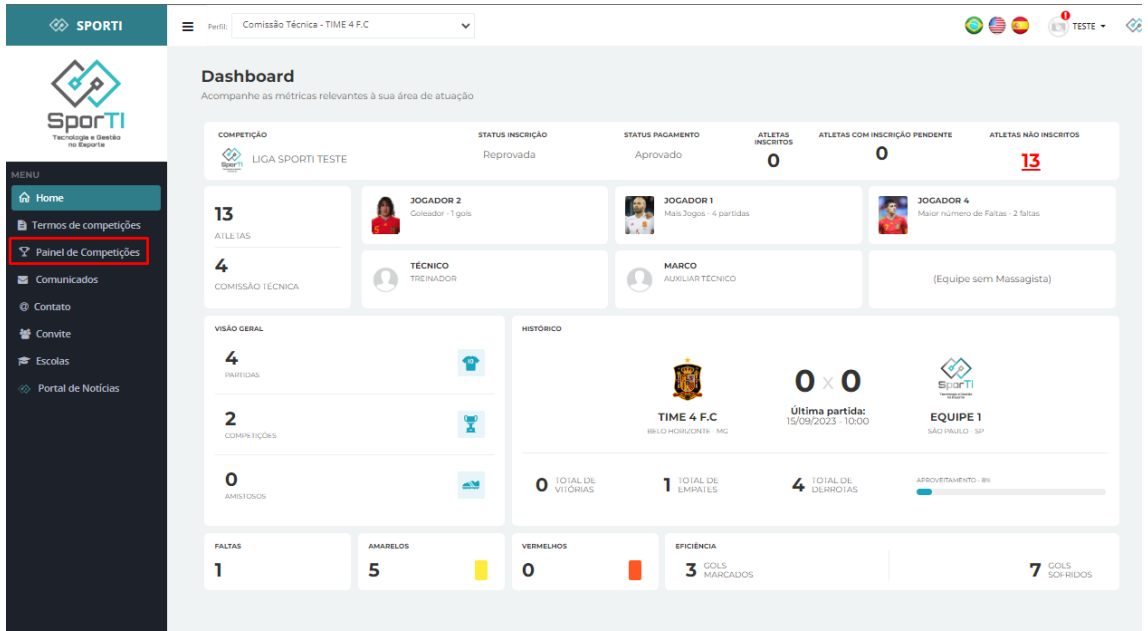

#### **Passo 2:**

Selecione a competição para lançar os atletas:

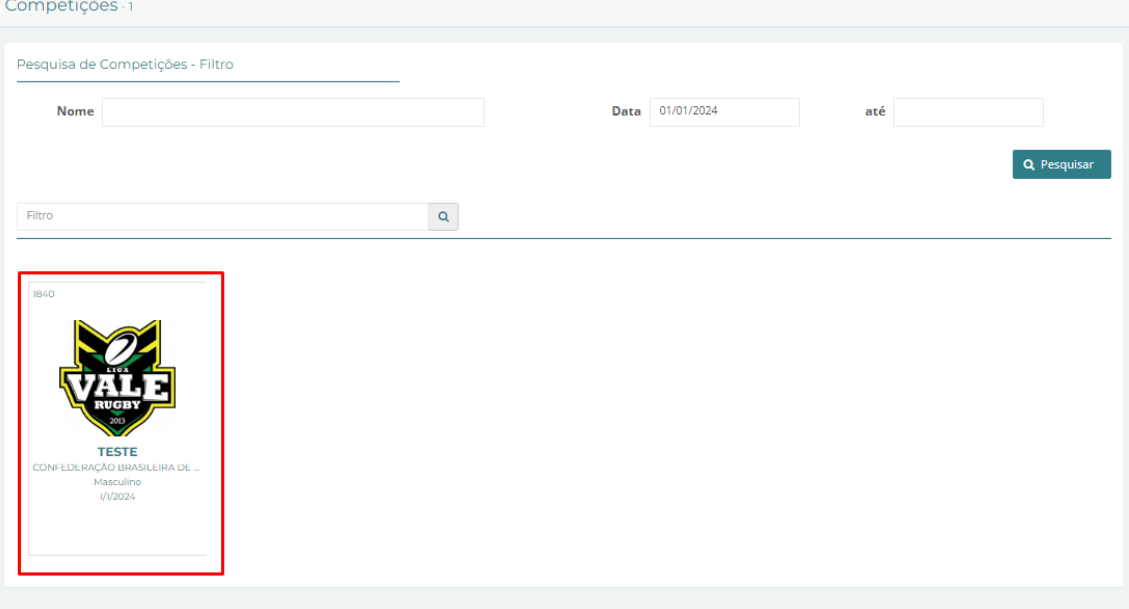

#### **Passo 3:** Selecione a fase as partidas que deseja:

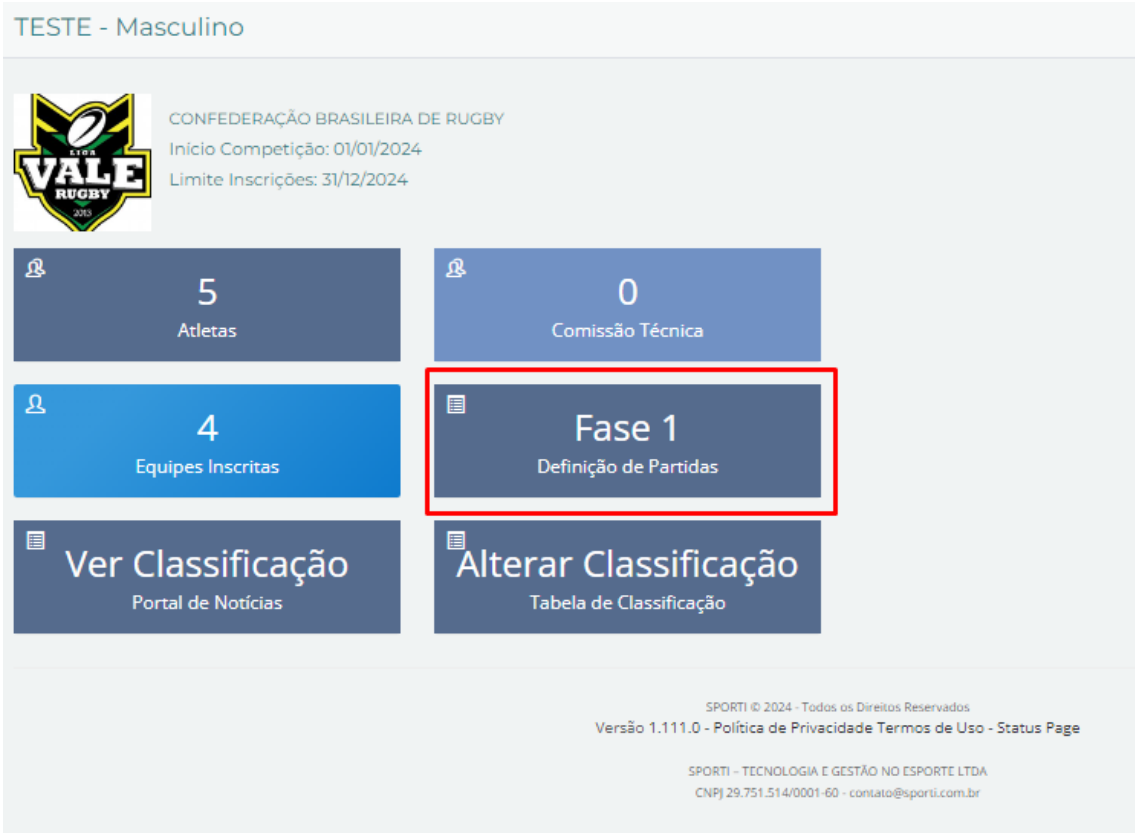

#### **Passo 4:**

Selecione o jogo que deseja lançar:

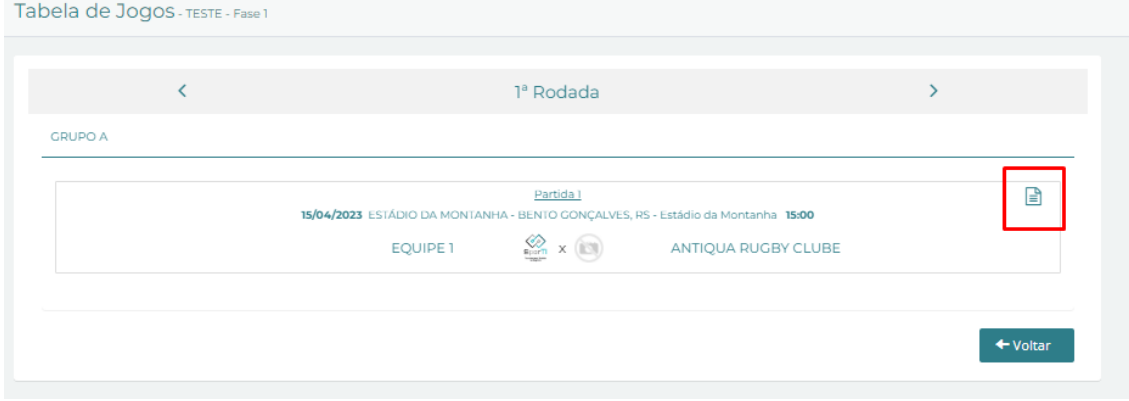

**Passo 5:** Preencha as informações da sua equipe:

| Súmula da Partida        |                         |    |                                                                                |                         |                         |                      |                                |
|--------------------------|-------------------------|----|--------------------------------------------------------------------------------|-------------------------|-------------------------|----------------------|--------------------------------|
|                          | SELEÇÃO SP INTERIOR     |    | 7ª RODADA<br><b>Grupo A</b><br>17/12/2023 Campo 1 13:20<br><b>FEMININO M17</b> | $20 \times 0$           |                         | FEM M17              | SELECÃO FLUMINENSE -           |
|                          |                         |    | Preencha a súmula do jogo. Toda alteração será salva após cada ação concluída. |                         |                         |                      |                                |
| <b>Escalado</b>          | <b>Titular</b>          | N° | <b>Nome</b>                                                                    | <b>Escalado</b>         | <b>Titular</b>          | N°                   | <b>Nome</b>                    |
| $\blacktriangleright$    | $\blacktriangleright$   | з  | ANA CLARA SANTOS DE O                                                          | $\Box$                  | $\Box$                  | $\mathbb{N}^{\circ}$ | <b>MARIA EDUARDA DA SILV</b>   |
| $\overline{\mathbf{v}}$  | $\Box$                  | 4  | LETICIA PINHEIRO DA SILVA                                                      | $\overline{\mathbf{v}}$ | □                       | 4                    | ANA BEATRIZ MOTA SANT          |
| $\overline{\mathbf{v}}$  | $\Box$                  | 5  | KAUANI BEATRIZ VIEIRA P                                                        | $\overline{\mathbf{v}}$ | $\Box$                  | 5                    | <b>JULIA RAFAELLE DOS SANT</b> |
| $\blacktriangleright$    | $\overline{\mathbf{v}}$ | 6  | <b>MURIELE COSTA</b>                                                           | $\blacktriangleright$   | $\overline{\mathbf{v}}$ | 6                    | EVELLYN VIEITES ROCHA          |
| $\overline{\mathbf{v}}$  | $\Box$                  | 7  | POLLYANA MARIA SOUZA                                                           | $\overline{\mathbf{z}}$ | $\overline{\mathbf{v}}$ | 7                    | LARA LETYCIA MARTINS D         |
| $\blacktriangleright$    | O                       | 8  | LAYANY DA ROCHA DE OLI                                                         | $\blacktriangleright$   | □                       | 9                    | YASMIN VITÓRIA DE OLIVE        |
| $\blacktriangleright$    | $\blacktriangleright$   | 9  | NATHALIA SCARLATE MAR                                                          | $\overline{\mathbf{z}}$ | $\overline{\mathbf{v}}$ | 10                   | NICOLLY VITORIA DA SILV        |
| Ø                        | $\overline{\mathbf{z}}$ | 10 | AGATHA VITÓRIA FERNAN                                                          | $\overline{\mathbf{z}}$ | $\Box$                  | 11                   | MARIA EDUARDA RIBEIRO          |
| $\blacktriangleright$    | □                       | 11 | MANOELA PIOVESAN DA C                                                          | $\blacktriangleright$   | $\Box$                  | 13                   | ANDRYELLE DA SILVA FER         |
| $\blacktriangleright$    | $\blacktriangledown$    | 12 | RAFAELA EMERICH                                                                | $\blacktriangleright$   | $\overline{\mathbf{v}}$ | 14                   | INGRID NATACHA ELIODO          |
| $\overline{\mathcal{L}}$ | □                       | 13 | ANA LUIZA LESSIO                                                               | $\blacktriangleright$   | $\overline{\mathbf{v}}$ | 15                   | KATHELEN VITORIA ALVES         |
| ☑                        | Z                       | 15 | NARA CRISTINA LUCAS AV                                                         | ☑                       | $\overline{\mathsf{v}}$ | 18                   | LUANA FIGUEIREDO MAC           |
| $\blacktriangleright$    | o                       | 20 | GLEICE KELLY DA SILVA M                                                        | $\blacktriangleright$   | $\overline{\mathbf{v}}$ | 19                   | LARA GOMES SHUPINGAH           |
| $\blacktriangleright$    | $\blacktriangleright$   | 21 | MARIAH CABELEIRA PILAR                                                         | $\blacktriangleright$   | □                       | 21                   | FRANKLIN DA CRUZ MAIA          |
|                          |                         |    |                                                                                | $\blacktriangleright$   | □                       | 22                   | MARIA EDUARDA DIONYSIO         |

**Passo 6:** Selecione a Opção Confirmar escalações

## BID – Boletim Informativo Desportivo

### **Passo 1:**

Selecione a aba BID:

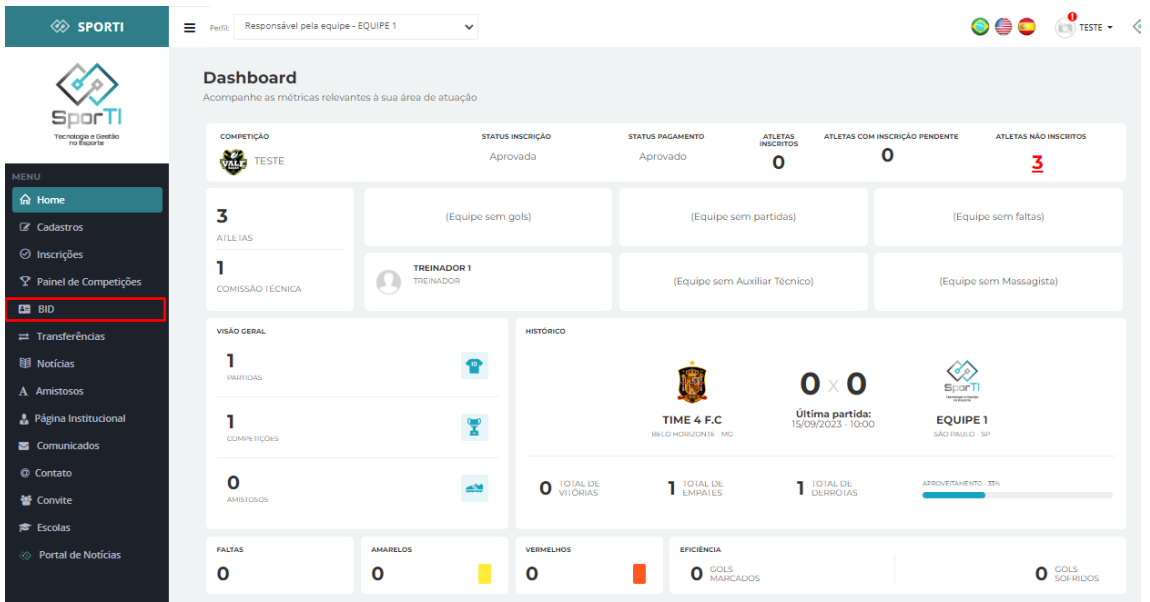

#### **Passo 2:**

Selecione o ano da competição:

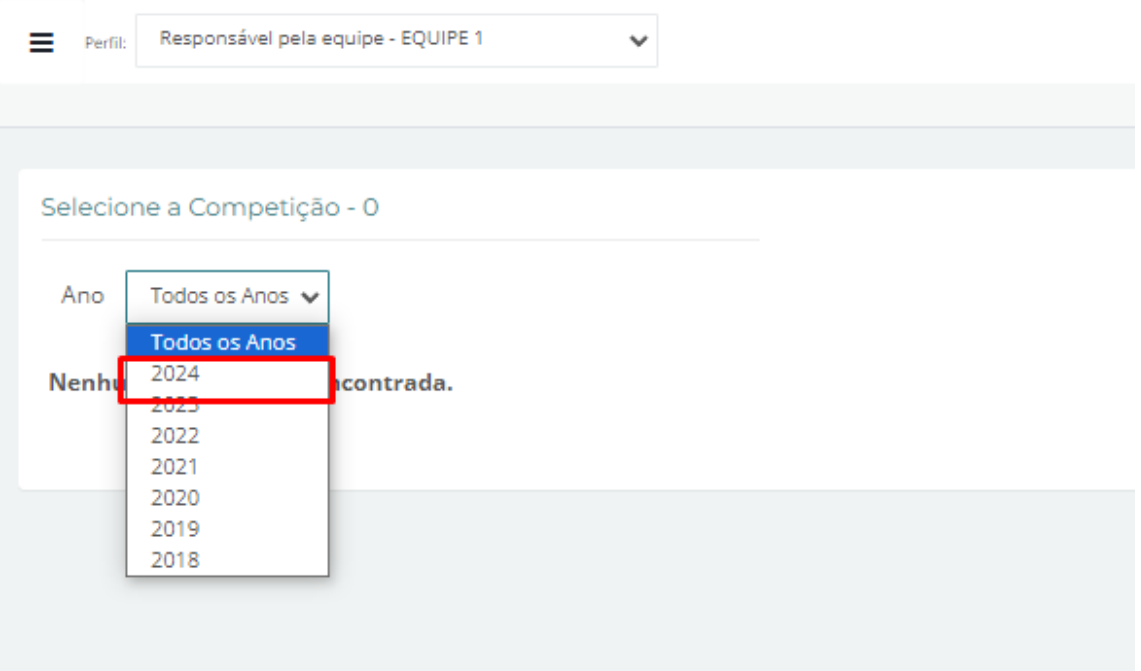

#### **Passo 3:** Selecione a competição:

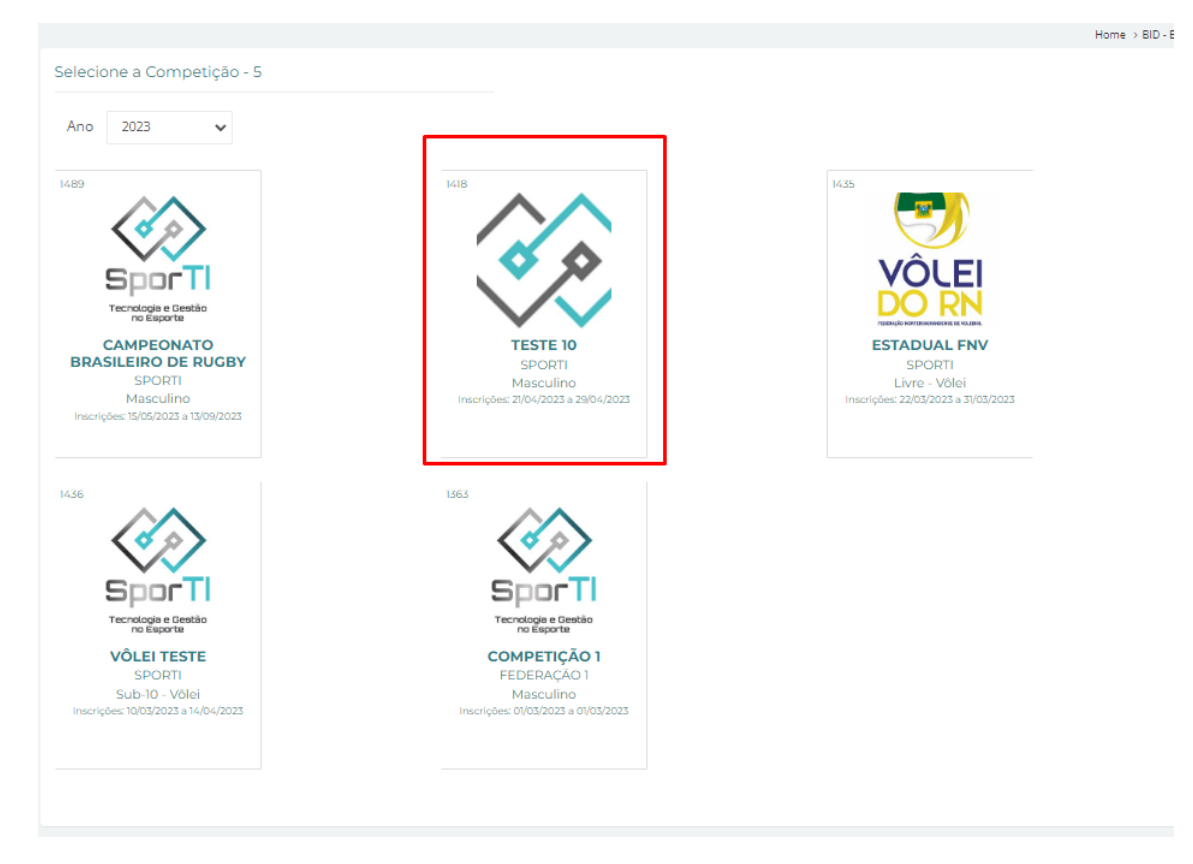

#### **Passo 3:** Selecione a equipe:

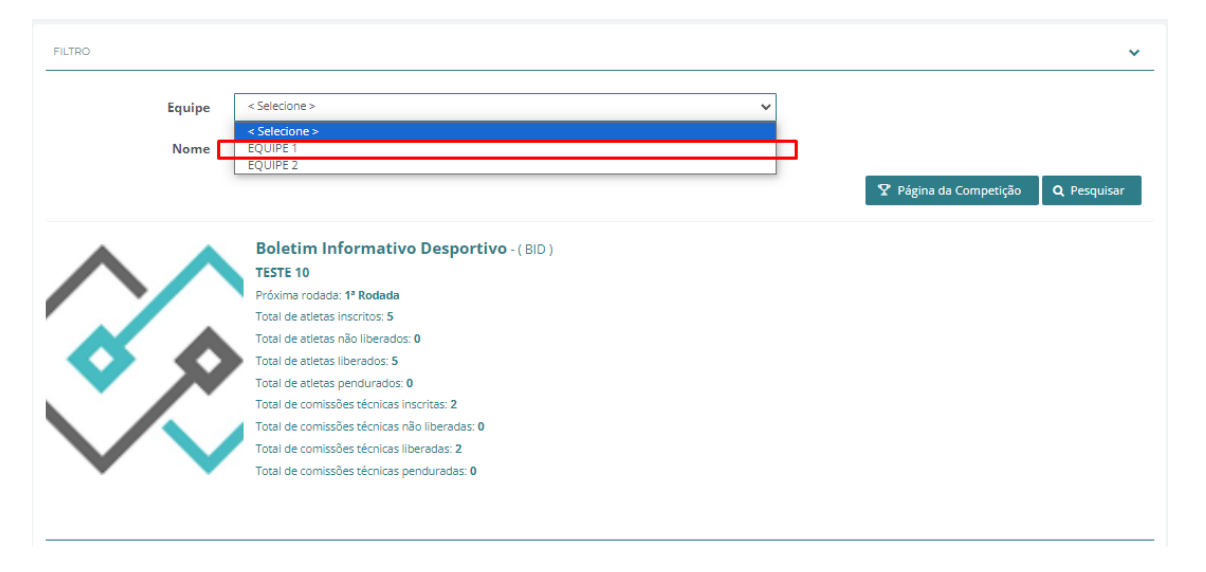

#### **Passo 4:**

Nesta página irão aparecer todos os atletas inscritos e comissão técnica:

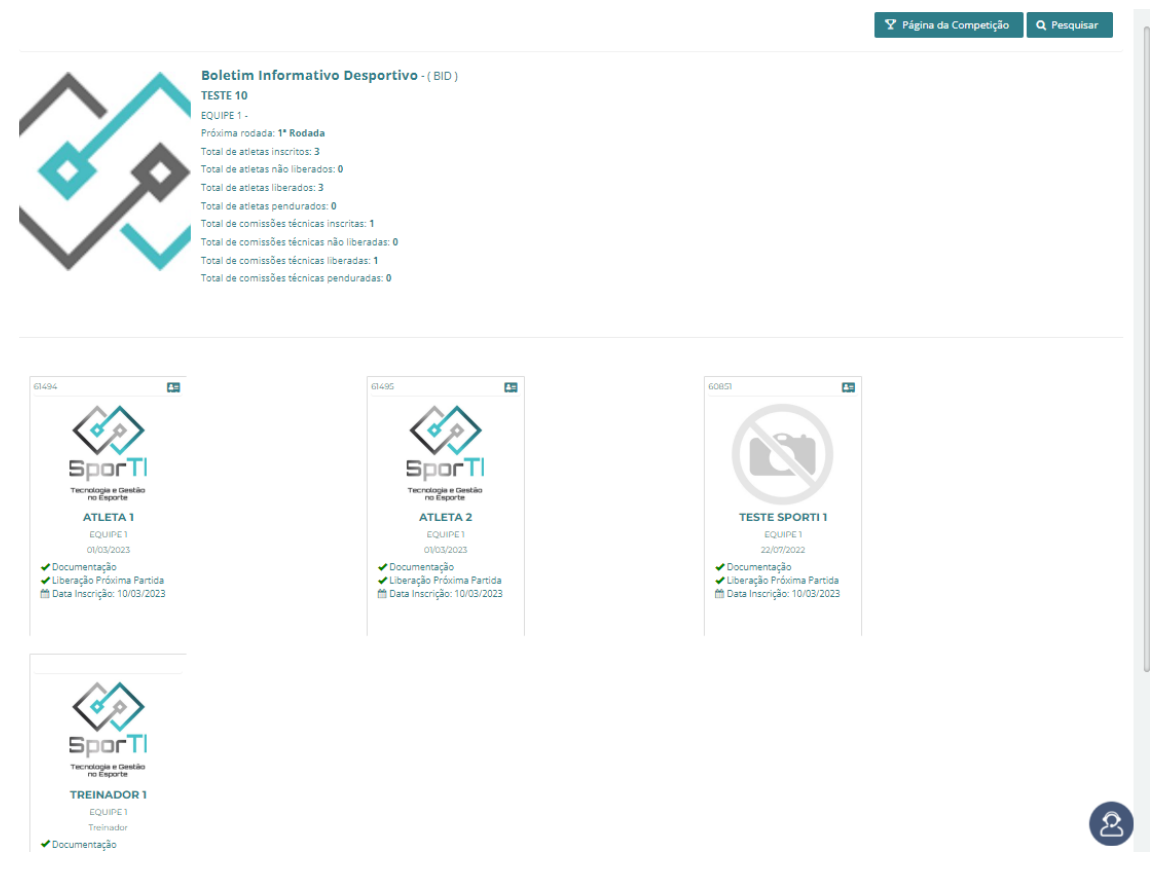

Obs.: O que estiverem com os dois check verdes estão liberados, senão passe o mouse por cima e verifique a pendência do atleta. **ATLETAS COM PENDÊNCIA NÃO APARECEM EM SÚMULA.**

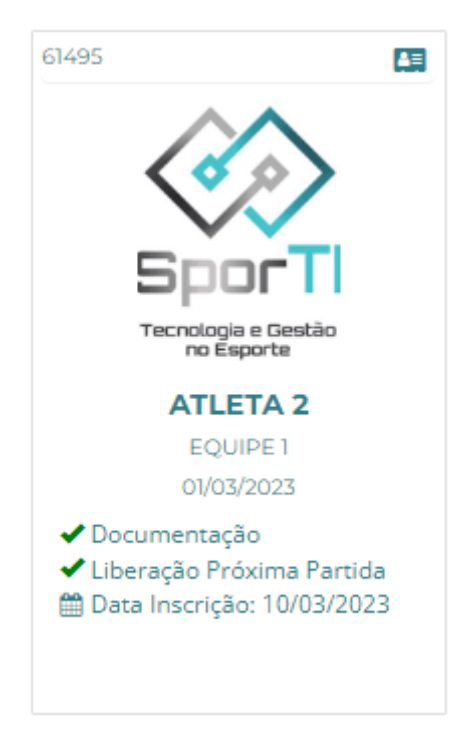

## **Transferência**

### **Passo 1:**

Selecione a aba Transferência:

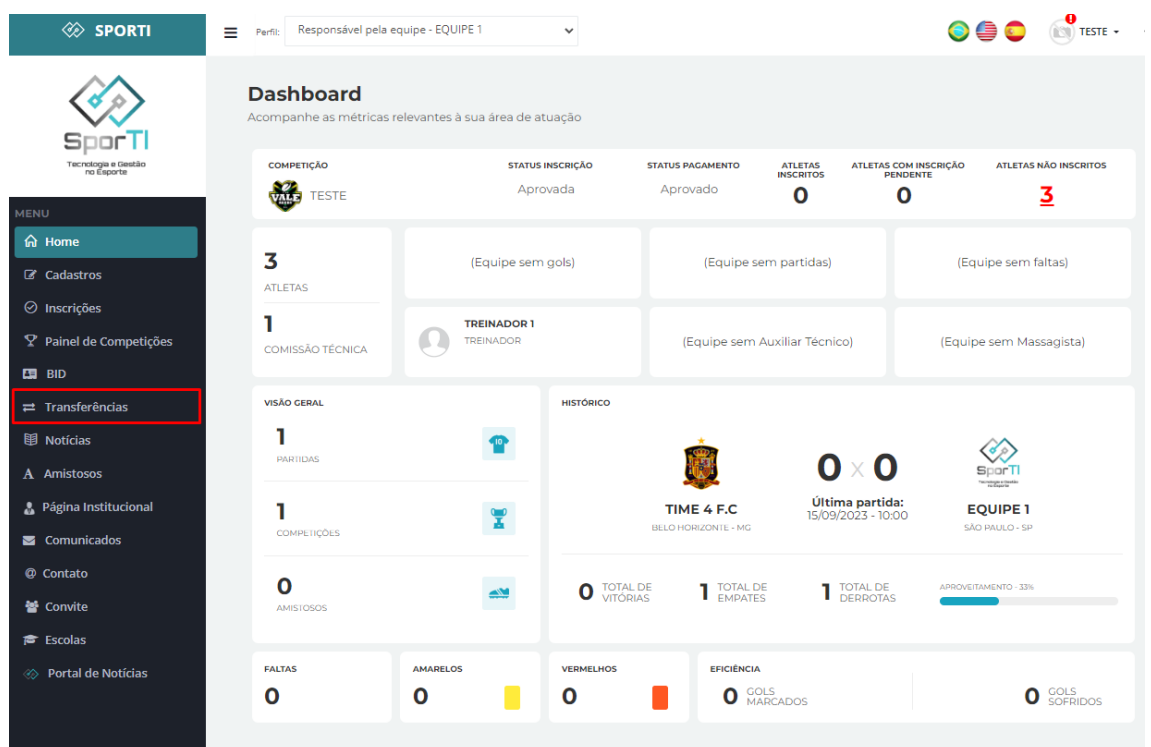

Nesta página você encontrará todas as solicitações de transferência seja de atleta chegando ou saindo do clube. Nela você selecionara aas opções APROVADO ou REPROVADO.

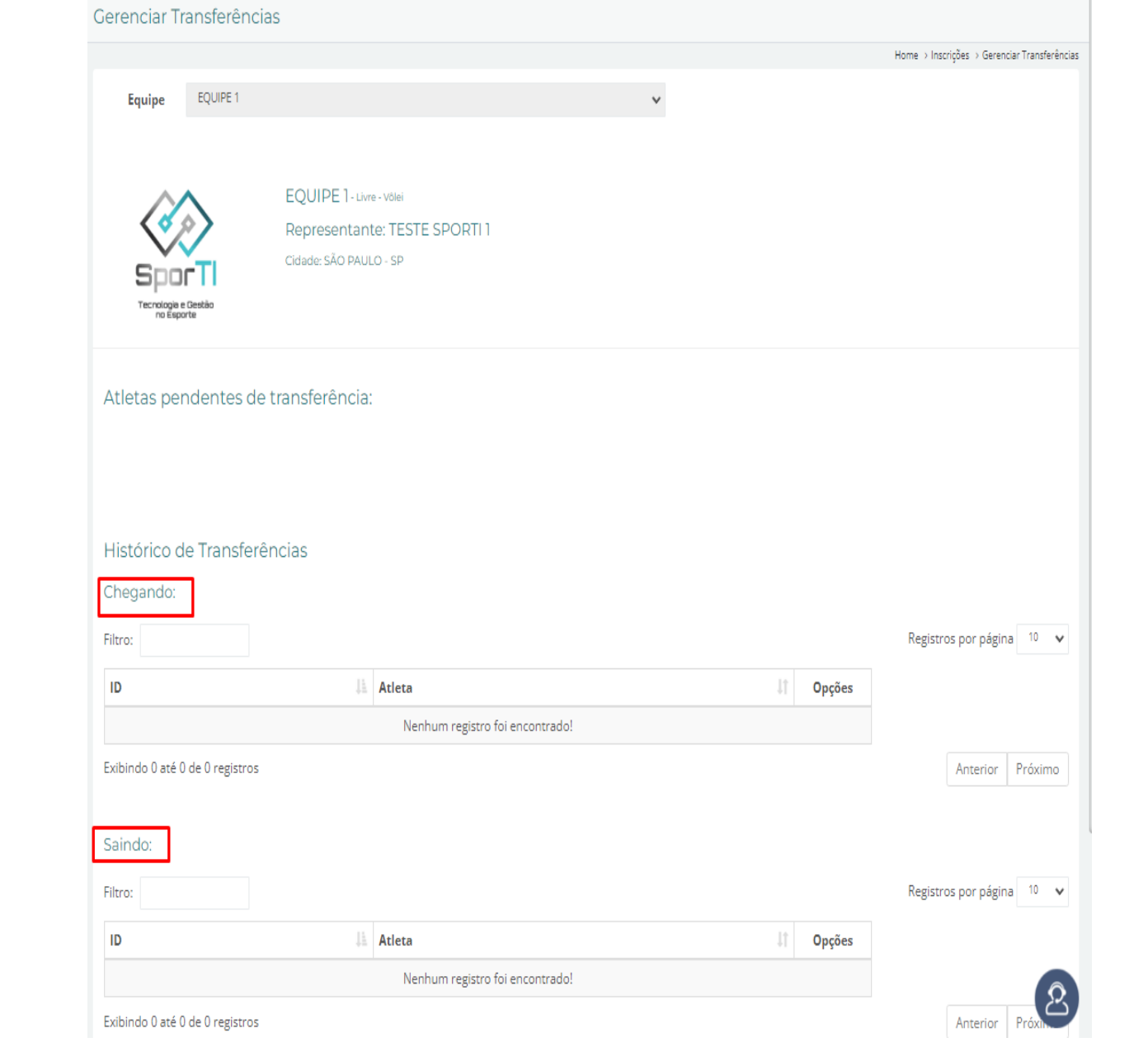

## Amistosos

#### **Passo 1:**

Selecione a aba Amistosos:

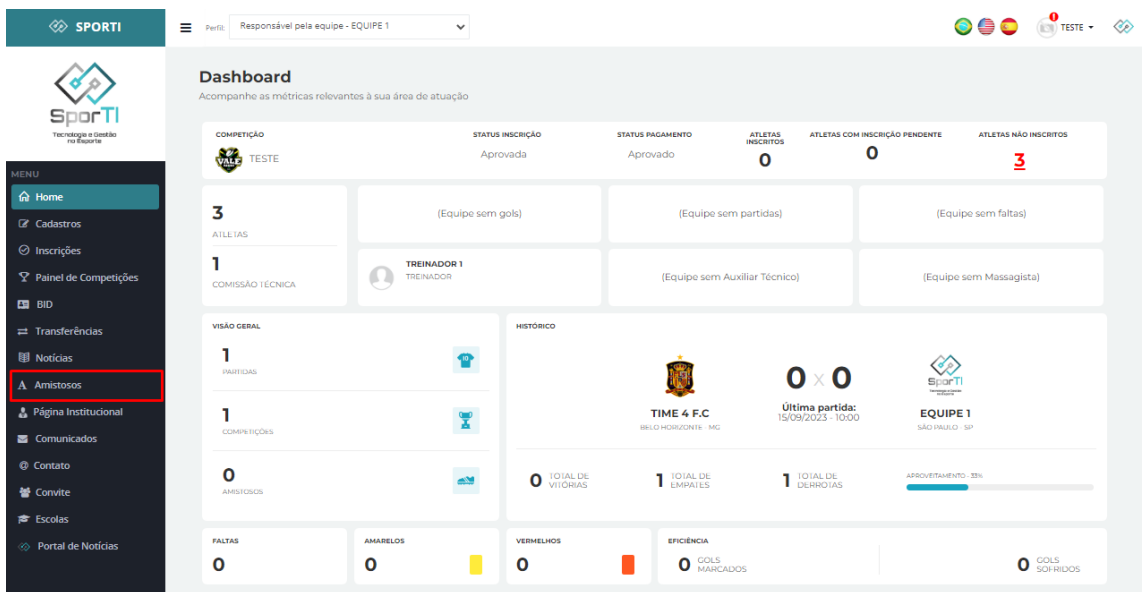

#### **Passo 2:** Selecione a aba Novo:

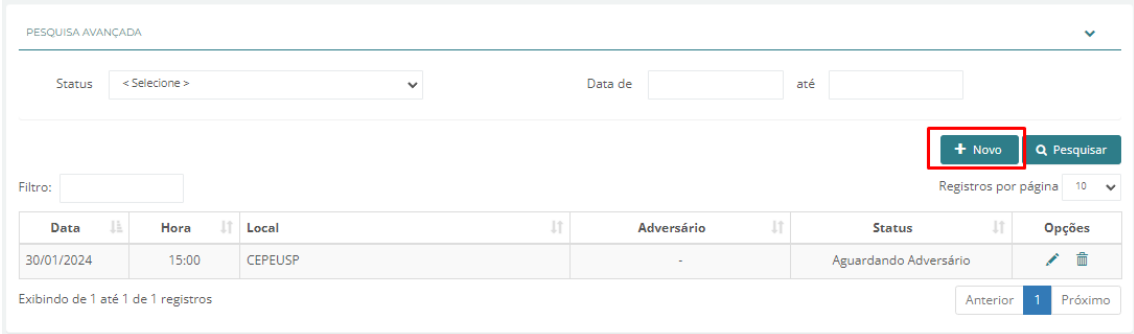

#### **Passo 3:**

Insira as informações do amistoso:

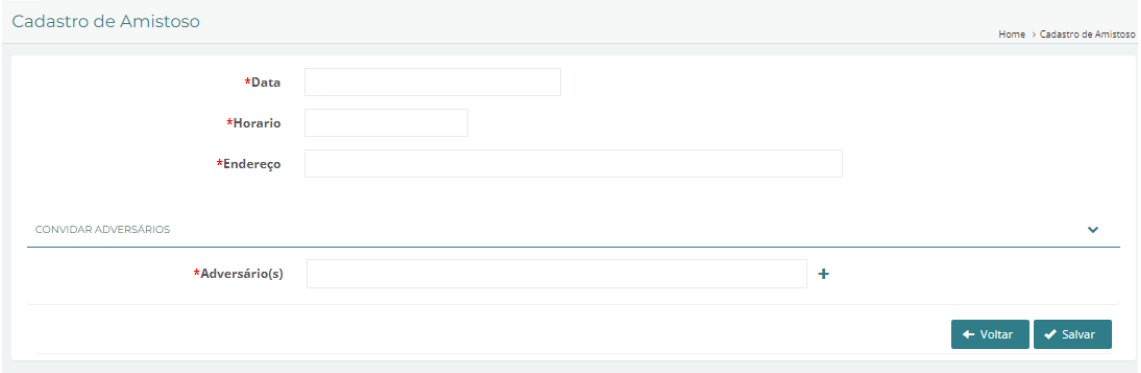

#### **Passo 4:**

Selecione o ícone convidar equipe:

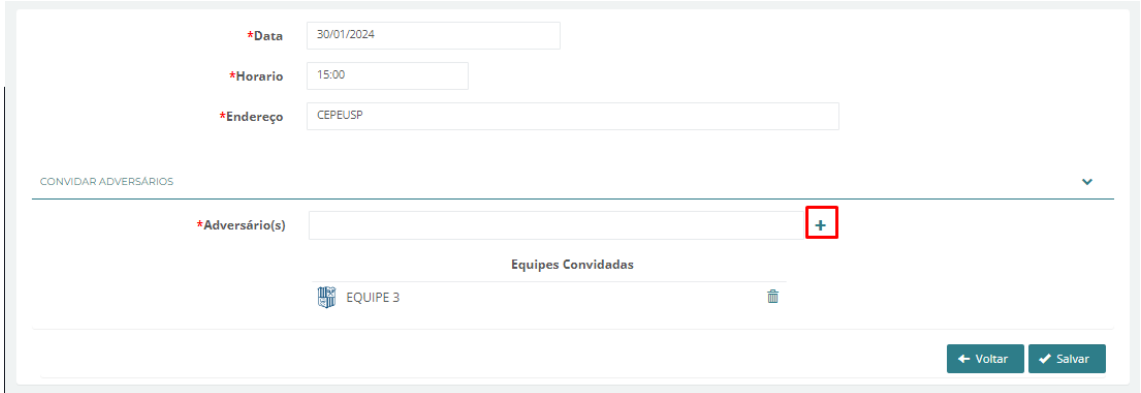

#### **Passo :**

Com todas as equipes selecionadas selecione a opção salvar:

*Obs.: Todos os amistosos devem ser lançados no sistema para se ter o controle do número de jogos no ano de cada equipe.*

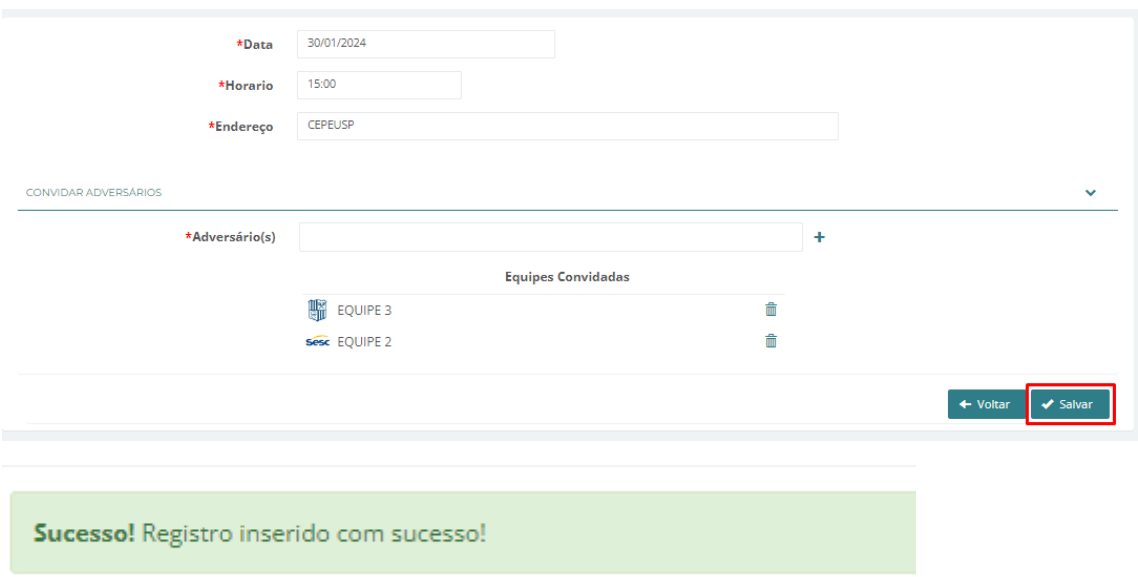

## Página Institucional

**Nesta página o clube pode lançar suas informações, historia e outros pertinentes.**

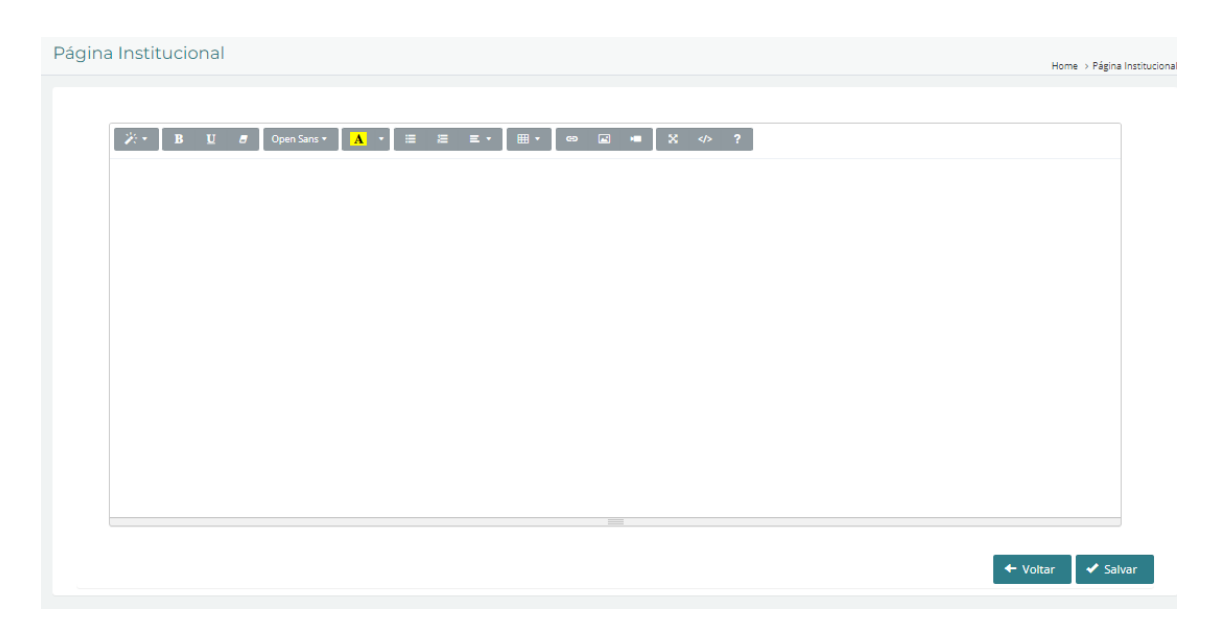

## **Comunicados**

**Nesta página o clube pode lançar comunicados a todos os seus afilados, por e-mail e sistema.**

#### **Passo 1:**

Selecione a aba Comunicado >> Enviados:

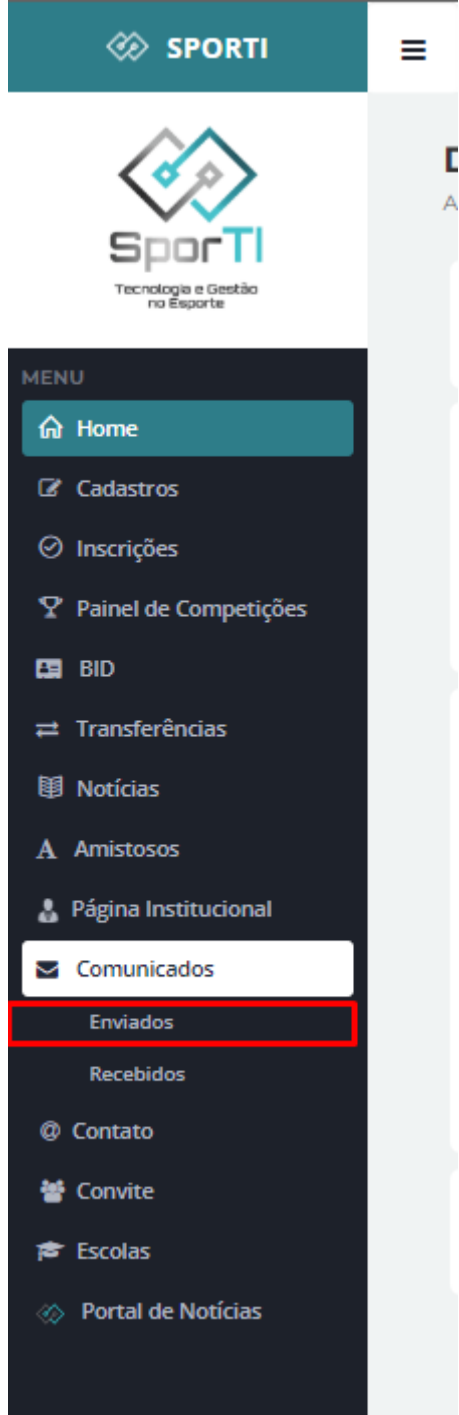

#### **Passo 2:** Selecione opção Novo:

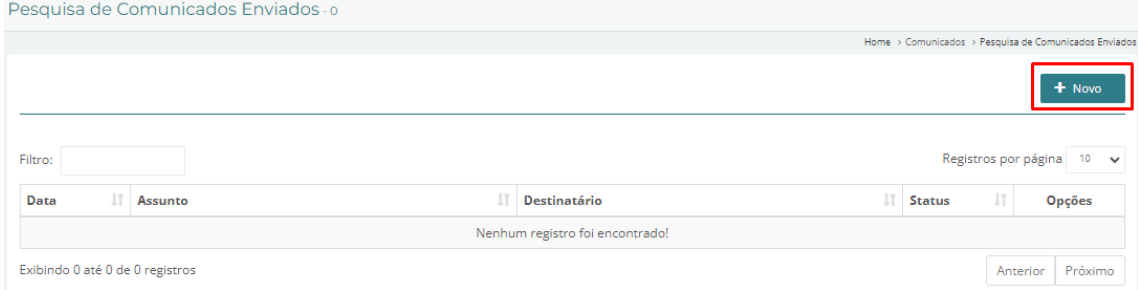

#### **Passo 3:**

Preencha todos os dados do comunicado:

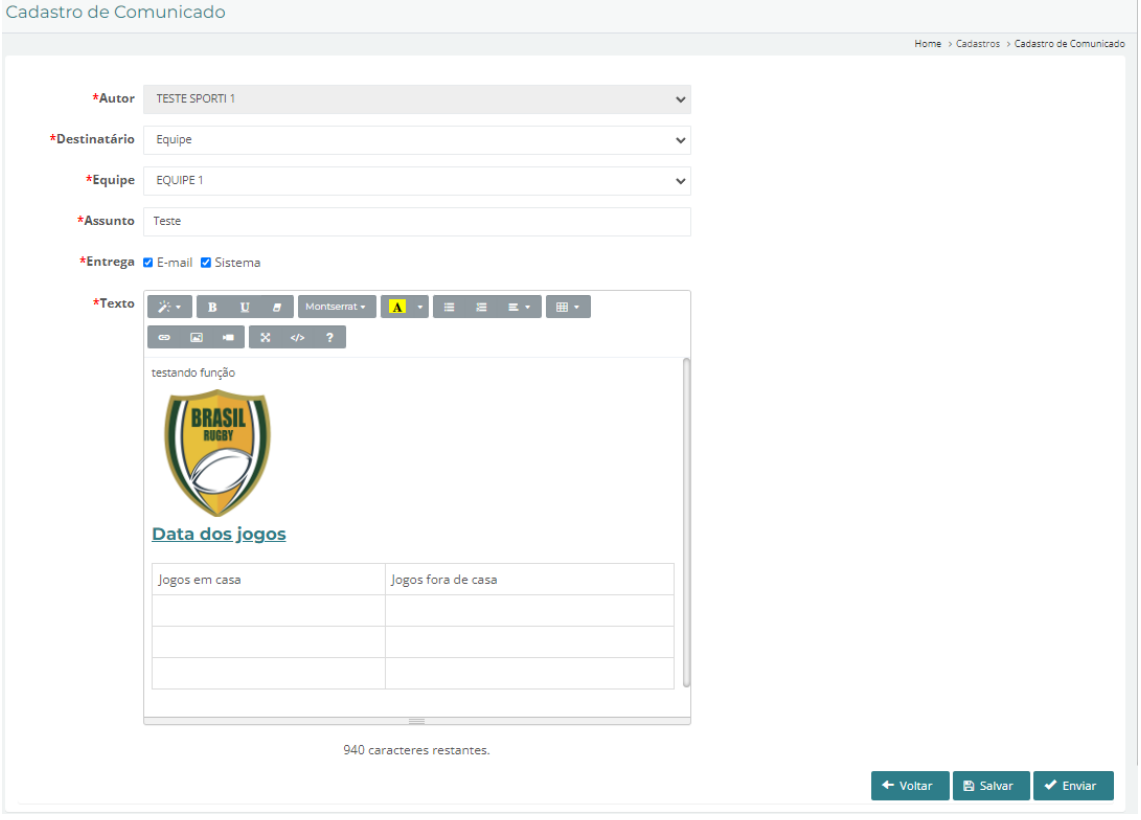

#### **Passo 3:** Selecione opção Enviar:

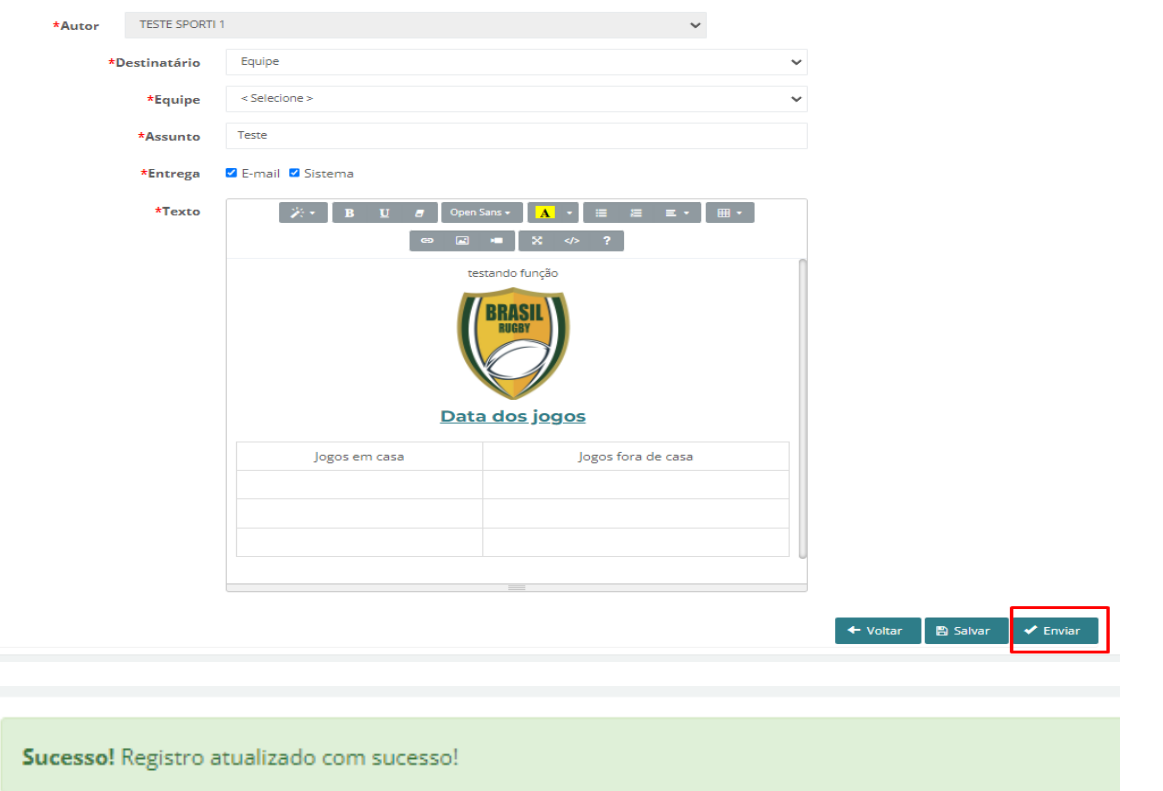

#### Na aba comunicados enviados constará assim:

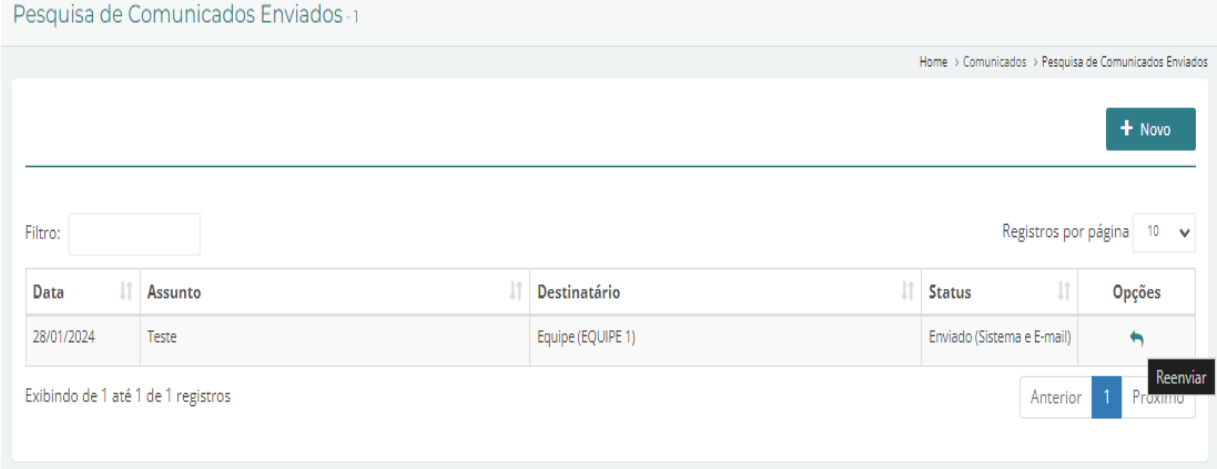

Existe também a aba recebidos onde você pode receber comunicados externos, sempre verifique.

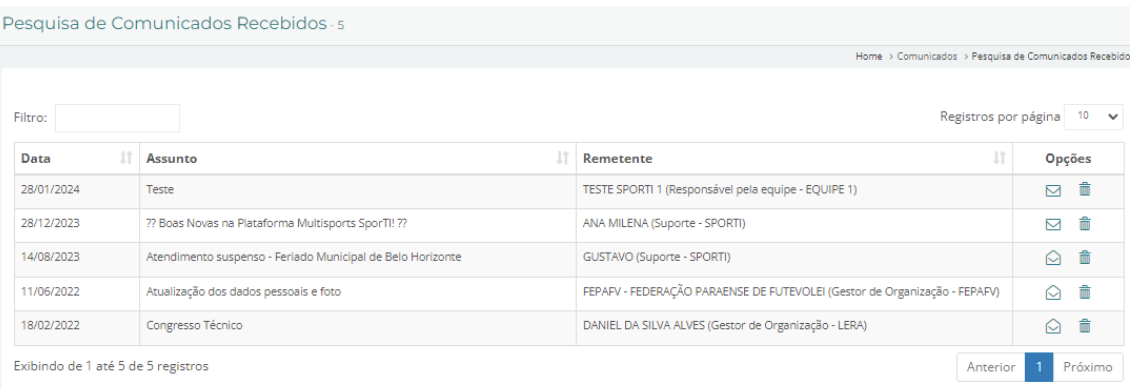